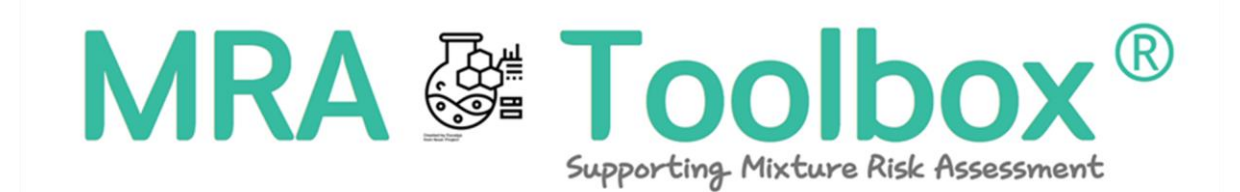

# MIXTURE RISK ASSESSMENT TOOLBOX V1.0

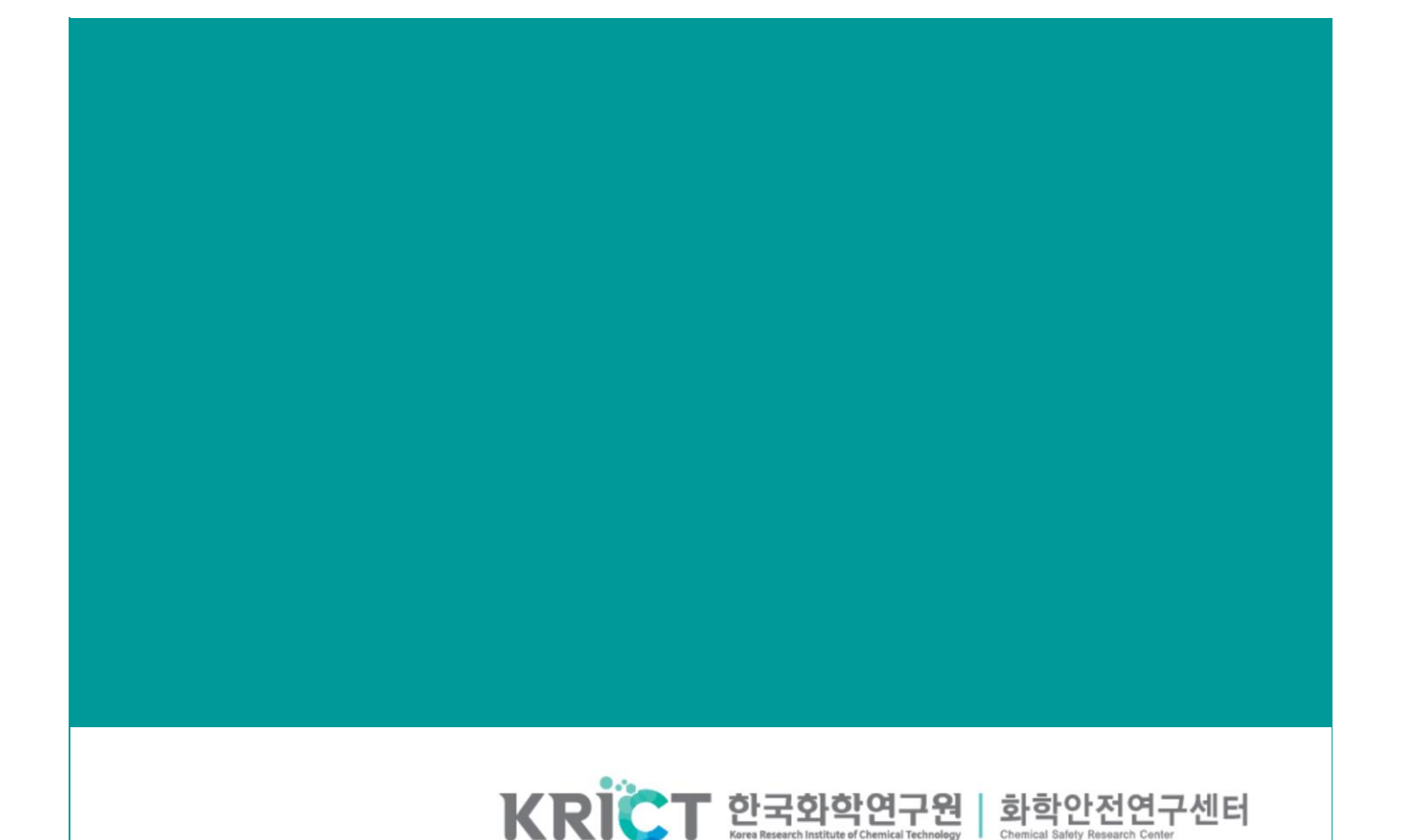

www.krict.re.kr | chemsafety.krict.re.kr

# **안내 사항**

- 화학제품 복합위해성 예측 플랫폼(Mixture Risk Assessment Toolbox**, MRA Toolbox®**)은 화학제품의 구성물질 정보와 in silico 기술을 기반으로 화학제품(혼합물)의 독성과 노 출을 고려하여 복합위해성(cumulative risk)을 예측함으로써, 기업의 안전한 화학제품 개발 및 설계를 지원하기 위해 개발되었습니다. **MRA Toolbox®**는 어떠한 상업적 목적 이나 법적 근거의 자료로 사용될 수 없으며, 예측 결과에 대한 올바른 해석을 위해서 는 전문가의 검토가 필요합니다.
- **MRA Toolbox®** 결과의 인용은 다음과 같이 출처를 명시하는 경우에만 허가됩니다.
	- Chemical Safety Research Center, Korea Research Institute of Chemical Technology. (2021). **MRA Toolbox® V1.0**: Mixture Risk Assessment Toolbox. https://mratoolbox.org
- 사용자의 요청은 프로세스에서 정보를 저장하는 사이트를 호스팅하는 서버에서 처리됩니다. 권한이 있는 직원만이 서버에 대한 액세스 권한을 가지며 권한이 없는 액세스로부터 서버를 보호하기 위한 보안 조치가 마련되어 있습니다. 한국화학연구원은 오류 추적 및 익명화 된 통계(사용자 수, 예측 수, 보고서 다운로드 수 등)를 수집하기 위해서만 사용자 요청 정보를 사용하며 개별 결과 정보를 수집하거나 공개하지 않습니다. 사이트를 호스팅 하는 서버와의 통신은 사용자 데이터를 타사 서버로 전송하지 않고 https 보안 프로토콜을 사용합니다.

## **문의**

- ▶ 김종운 센터장
	- 한국화학연구원 화학안전연구센터
- 화학안전연구센터 대표메일: chemsafety@krict.re.kr

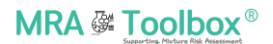

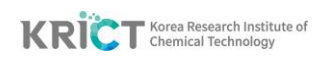

목 차

<span id="page-2-0"></span>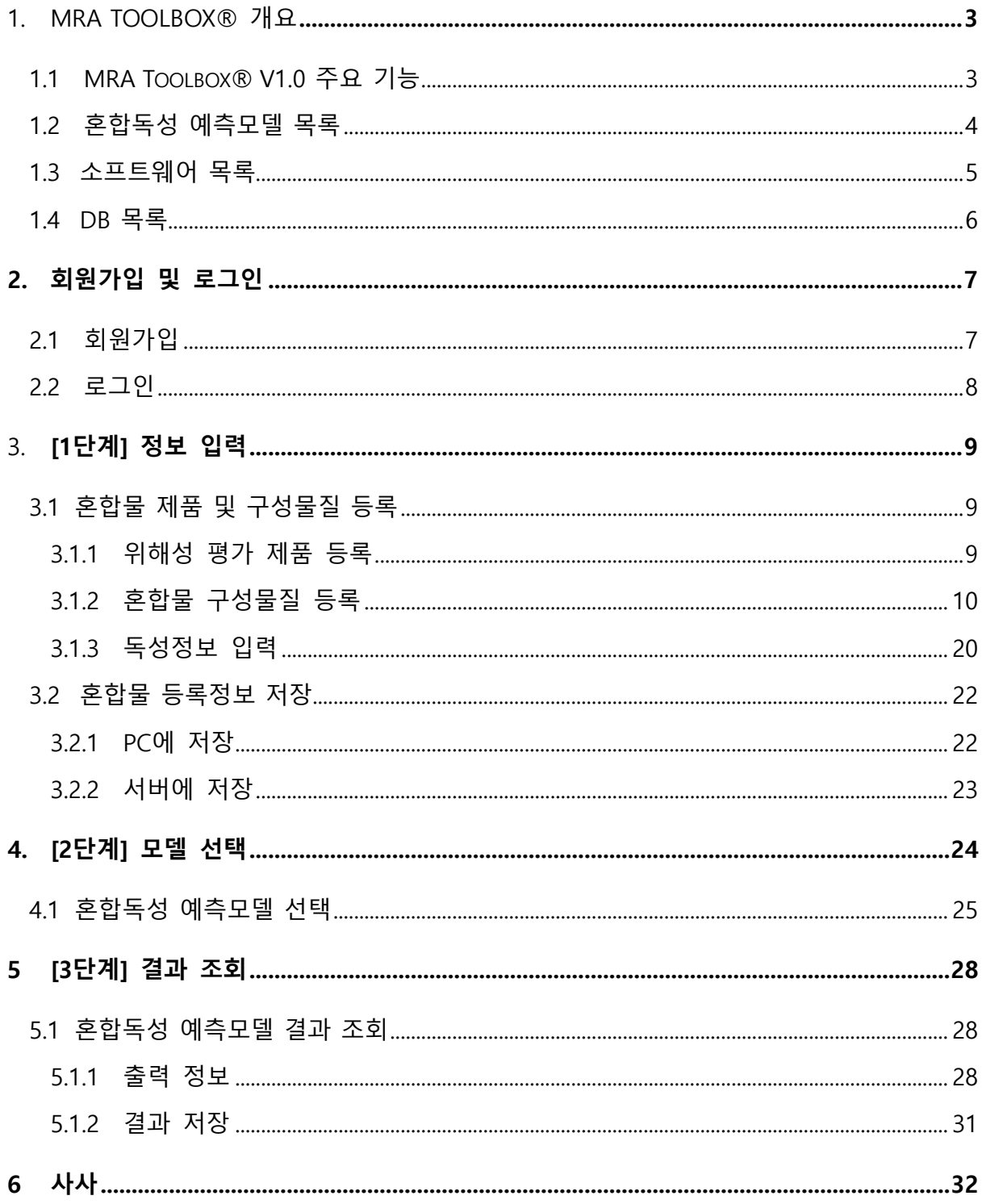

## **1 MRA Toolbox® 개요**

화학제품 복합위해성 예측 플랫폼(Mixture Risk Assessment Toolbox, **MRA Toolbox®**) 은 화학제품 구성물질의 정보에 기반하여, 혼합물의 독성과 노출을 고려한 복합위해성을 예측하는 툴로 기업의 화학제품 혼합물의 보다 안전한 설계(Safe-by-design)를 지원하는 웹 툴입니다.

## **1.1 MRA Toolbox® V1.0 주요 기능**

- **1)** 탑재된 Simple CA/CA, IA, GCA, QSAR-TSP 예측모델(4종)들을 활용하여 개발된 화학제품(혼합물) 또는 신규 화학제품(혼합물)의 환경생물 혼합독성(상가독성) 예측정보 제공
- **2)** 화학제품(혼합물) 내 구성성분의 MSDS자료 및 유해성 분류정보, 규제정보 제공(한국화학연구원 화통시스템 연동)
- **3)** PubChem DB의 화학물질명, CAS number, 분자량, 분자구조 정보를 연동하고 외부링크를 제공하여 물리화학적 특성정보 검색/조회 가능
- **4)** 사용자 정보보안을 위한 듀얼 데이터 저장 모드 제공: 'PC 저장' 및 '서버 저장' 선택 가능
- **5)** 혼합독성 예측결과 보고서(excel 파일) 제공

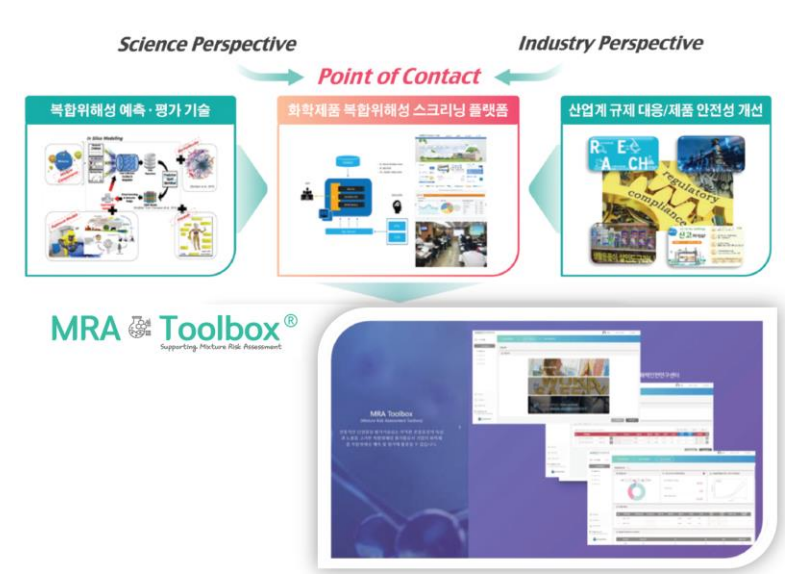

**그림 1-1. MRA Toolbox® 개요도**

## **1.2 혼합독성 예측모델 목록**

**MRA Toolbox®** V1.0.0에는 총 4종의 혼합독성 예측모델이 탑재되어 있습니다. **MRA Toolbox®**는 화학규제 하에 사용되는 전통적인 상가독성 예측모델인 "농도상가 예측모델(Concentration Addition (CA) model) 1 "과 "반응상가 예측모델(Independent Action model (IA) model) 2 "을 포함합니다. 또한, CA 및 IA 모델을 개선한 "일반화 농도상가 예측모델(Generalized Concentration Addition (GCA) model)<sup>3</sup> " 과 "QSAR 기반의 통합상가 예측모델(Quantitative Structure-Activity Relationship based Two-Stage Prediction (QSAR-TSP) model) <sup>4</sup> "이 **MRA Toolbox®**에 추가로 탑재되어 있습니다. 각 모델에 대한 설명은 아래와 같습니다.

- 1) **[ CA 모델(Simple CA 포함) ]:** 혼합물 내 독성작용이 유사한(similar mode of action) 구성물질들의 농도를 상가하여 혼합독성을 예측하는데 활용되는 모델. MRA Toolbox®에서 CA 모델은 화학제품 구성물질의 용량-반응곡선 정보 유무에 따라 2가지 형태(Simple CA 및 CA)로 선택하여 혼합독성 예측
	- **Simple CA 예측**: 구성물질의 반수영향농도(EC50, half maximal effective concentration) 또는 반수치사농도(LC50, half maximal lethal concentration) 값만 있는 경우, 구성물질의 EC50 또는 LC50 값을 이용하여 혼합물의 EC50 또는 LC50 값을 예측
	- **CA 예측**: 구성물질의 용량-반응곡선 정보가 존재하는 경우, 혼합물의 용량-반응곡선 전 범위를 예측
- 2) **[ IA 모델 ]**: 혼합물 내 독성작용이 유사하지 않은(dissimilar mode of action) 구성물질들의 반응(예. Effect(%))을 상가하여 혼합독성을 예측
- 3) **[ GCA 모델 ]**: 구성물질의 독성효과를 고려하여 낮은 독성영향으로 기존 농도상가 예측모델에 적용하지 못했던 화학물질들의 상가독성 예측이 가능하도록 개선하여 혼합독성을 예측
- 4) **[ QSAR-TSP 모델 ]**: 구성물질의 독성작용(Mode of Action, MoA)에 대한 정보가 없는 경우, 화학구조에 따라 유사한 MoA 그룹으로 분류하고 각 유사한 MoA 그룹에 CA 모델을 적용하고, 다양한 MoA 그룹 간의 상가독성은 IA 모델로 순차적으로 통합하여 계산

-

<sup>1</sup> Loewe, S. and Muischnek, H. Über Kombinationswirkungen I. Mitteilung: Hilfsmittel der Fragestellung. Naunyn-Schmiedebergs, Arch. Exp. Pathol. Pharmakol., 114: 313–326. 1926.

<sup>2</sup> Bliss, C.I. The toxicity of poisons applied jointly. Ann. Appl. Biol., 26: 586–615. 1939.

<sup>&</sup>lt;sup>3</sup> Howard G, Webster T. Generalized concentration addition: A method for examining mixtures containing partial agonists., Journal of theoretical biology., 259(3). 469-477. 2009.

<sup>4</sup> Kim J, Kim S, Schaumann GE. Development of QSAR-based two-stage prediction model for estimating mixture toxicity. SAR QSAR Environ Res. 24(10):841-861. 2013.

## **1.3 소프트웨어 목록**

- 1) R(V4.0.2) <sup>5</sup> : R(프로그래밍 언어)을 혼합독성 예측모델 알고리즘 구현에 활용하였습니다.
	- ① Package 'mixtox' 6 : 혼합물 독성평가를 위해 mixtox 패키지 내의 함수들을 일부 수정하였고, 용량-반응 곡선 회귀모형을 추가하여 혼합독성 예측모델 알고리즘(CA, IA, GCA 모델) 계산에 활용하였습니다. 수정된 부분은 아래와 같습니다.
		- **[ 혼합독성 예측에 사용되는 회귀모형 확장 ]**: 기존 mixtox 패키지 내부 10개의 회귀모형 중에서 7개를 사용하고, 자체적으로 13개의 회귀모형을 추가 탑재하여 총 20개의 회귀모형 구성
		- **[ 단위변환 기능 추가 ]**: 5개 단위(nM, uM, mM, ug/L, mg/L)에 대해 상호 변환이 가능하도록 단위변환 기능 추가 구현(20개의 단위변환 기능 추가)
		- **[ 농도구간 선정 기능 추가 ]**: 화학물질 독성효과에 따라 농도 계산값이 나오지 않는 경우, 농도 계산값이 도출되는 구간을 선정하여 혼합독성 예측이 가능하도록 구현
	- ② QSAR-TSP: QSAR-TSP 모델의 알고리즘은 R로 직접 구현되었습니다.
- 2) alvaDesc<sup>7,8</sup>: 화학물질 분자구조의 물리화학적특성 정보를 나타내는 분자설명자 (molecular descriptor)를 계산하는 소프트웨어입니다. alvaDesc 계산은 QSAR-TSP 모델 구동 시 활용됩니다.
- 3) Open Babel<sup>9</sup>: 화학물질 정보파일을 다루거나 화학정보학 또는 분자모델링 계산에 활용되는 소프트웨어입니다. 화학물질 분자구조를 에너지 기반으로 최적화하는 과정에서 활용됩니다.

<sup>6</sup> Zhu, X., Mixtox: Curve fitting and mixture toxicity assessment (Ver. 1.3), A package for Programming R., 2016. (Modified GCA prediction method)

<sup>9</sup> http://openbabel.org/docs/dev/

-

<sup>5</sup> R Core Team (2020). R: A language and environment for statistical computing. R Foundation for Statistical Computing, Vienna, Austria. URL https://www.Rproject.org/.

<sup>7</sup> alvaDesc v.2.0.0 software (https://www.alvascience.com/alvadesc/)

<sup>8</sup> Mauri A. alvaDesc: A Tool to Calculate and Analyze Molecular Descriptors and Fingerprints. In: Roy K. (eds) Ecotoxicological QSARs. Methods in Pharmacology and Toxicology. Humana, New York, NY. 2020

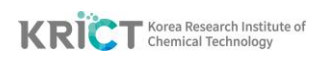

## **1.4 DB 목록**

 **MRA Toolbox®** 는 한국화학연구원 화학물질통합물질관리시스템(화통시스템, http://krict-cms.krict.re.kr)의 MSDS(물질안전보건자료) DB와 연동되어 유해성 분류정보 및 규제정보(GHS, Globally Harmonized System)가 제공되며, 미국 NIH의 PubChem DB<sup>10</sup> , <sup>11</sup>와 연동되어 예측계산에 필요한 분자구조, CAS 번호 및 일부 물성정보(분자량, PubChem 링크정보 제공)를 활용할 수 있습니다. 사용자는 정보입력 후, 원하는 모델을 선택하여 예측결과를 얻을 수 있으며, 웹 페이지 및 Excel 파일로 출력할 수 있습니다.

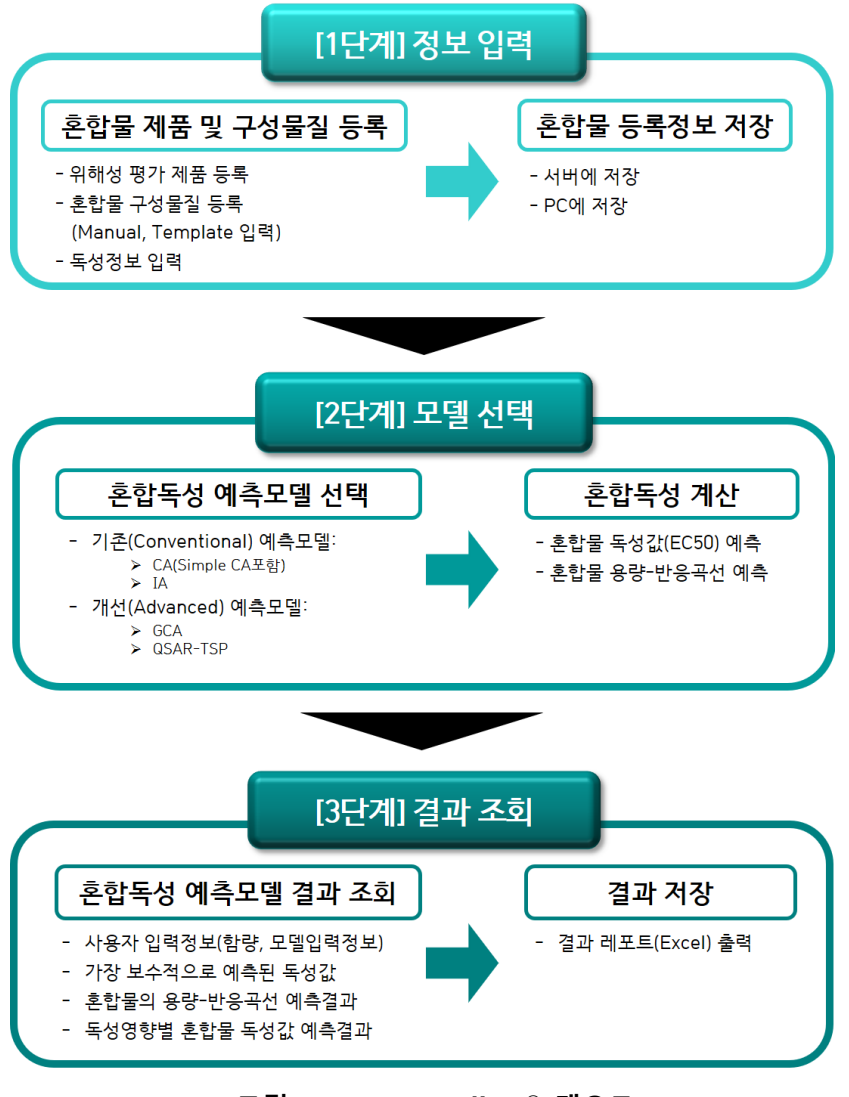

#### **그림 1-2 MRA Toolbox® 개요도**

-

<sup>10</sup> PubChem, U.S. National Library of Medicine. (https://pubchem.ncbi.nlm.nih.gov/)

<sup>&</sup>lt;sup>11</sup> Kim S, Chen J, Cheng T, et al. PubChem 2019 update: improved access to chemical data. Nucleic . Acids. Res., 47(D1):D1102-D1109, 2019.

## <span id="page-7-2"></span>**2 회원가입 및 로그인**

## <span id="page-7-0"></span>**2.1 회원가입**

**MRA Toolbox®** 홈페이지(https://www.mratoolbox.org)로 접속하면, 아래와 같은 로그인 창을 확인할 수 있습니다.

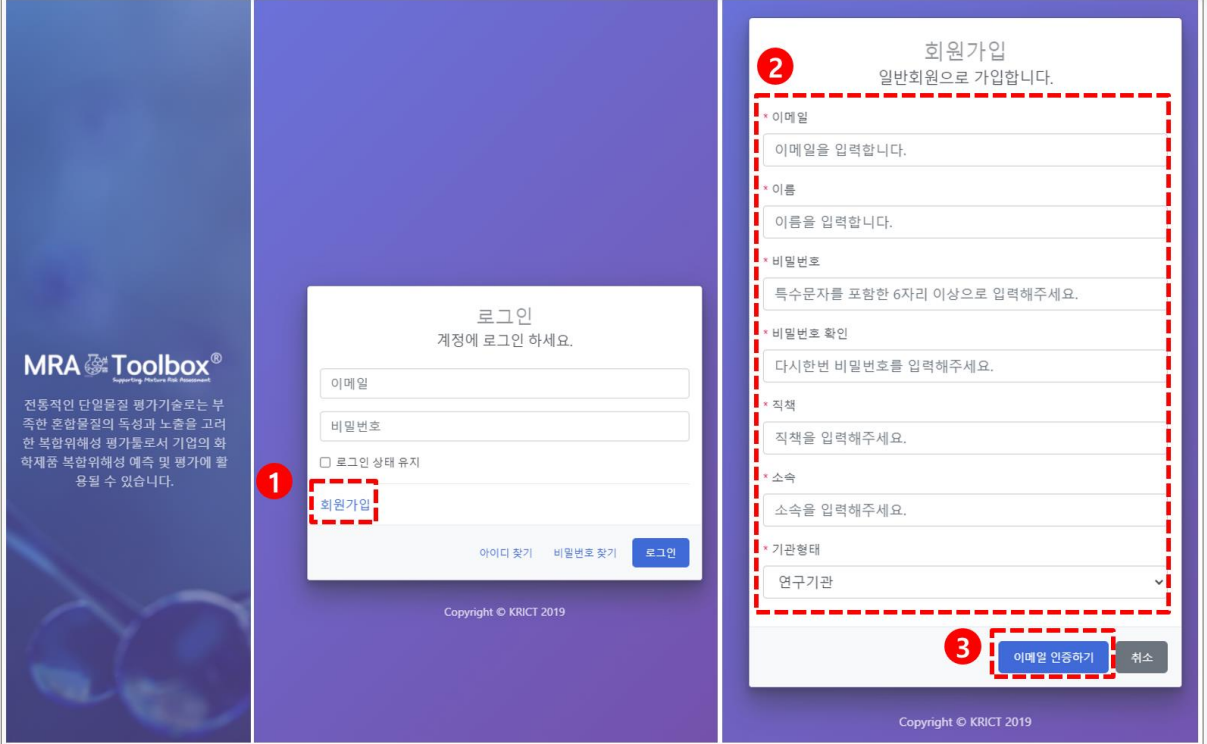

<span id="page-7-1"></span>**그림 2-1. MRA Toolbox® 회원가입 화면**

## **1) 회원가입**

처음 접속하는 사용자는 회원가입을 위해 "회원가입" 버튼을 클릭합니다.

#### **2) 회원가입 내용 작성**

회원가입에 필요한 이메일, 이름, 비밀번호, 소속 등 관련 정보를 입력합니다.

#### **3) 이메일 인증하기**

개인 이메일 인증을 통해 회원가입을 완료합니다.

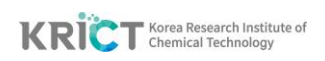

## **2.2 로그인**

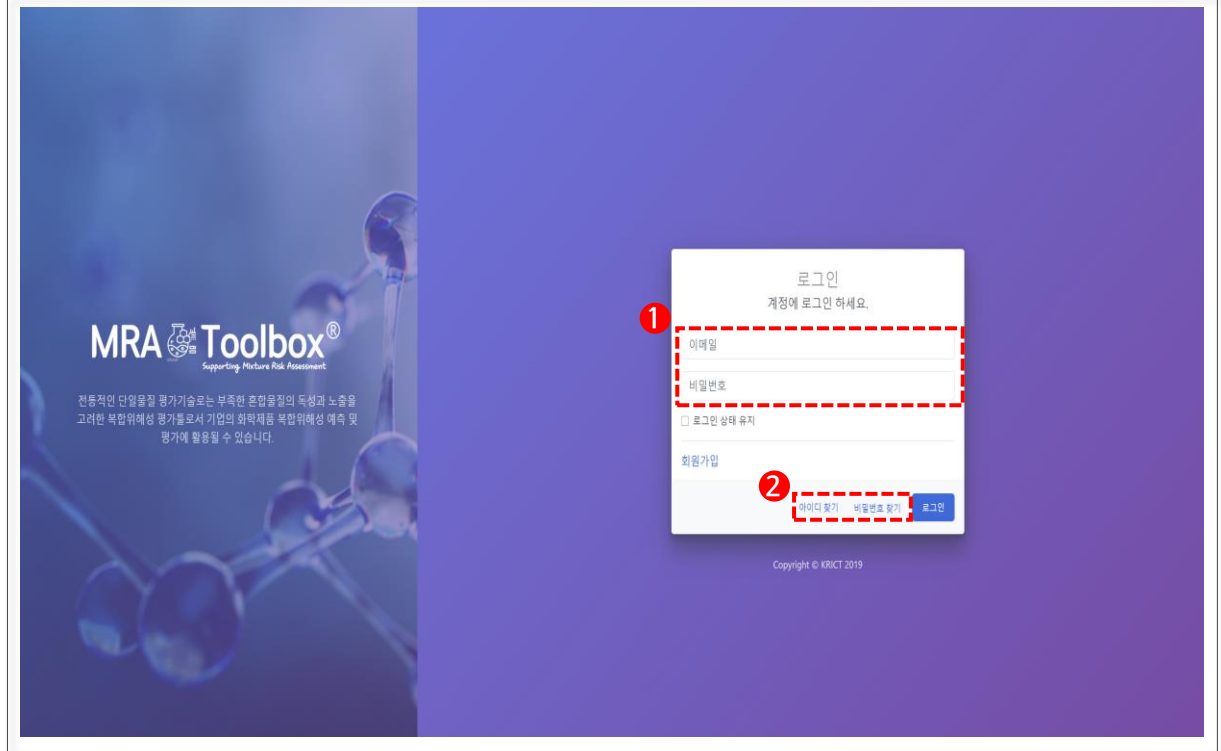

<span id="page-8-0"></span>**그림 2-2. MRA Toolbox® 로그인 화면**

#### **1) 로그인**

이메일과 비밀번호를 입력한 후 "로그인" 버튼을 눌러줍니다.

#### **2) 아이디/비밀번호 찾기**

- 아이디를 잊으신 경우, 아래의 "아이디 찾기" 버튼을 눌러 이름, 소속을 입력하여 아이디를 찾을 수 있습니다.
- 비밀번호를 잊으신 경우, 아래의 "비밀번호 찾기" 버튼을 눌러 이름, 소속, 이메일을 입력하여 등록하신 이메일로 새로운 비밀번호를 받을 수 있습니다.

'n

## **3 [1 단계] 정보 입력**

## <span id="page-9-0"></span>**3.1 혼합물 제품 및 구성물질 등록**

## **3.1.1 위해성 평가 제품 등록**

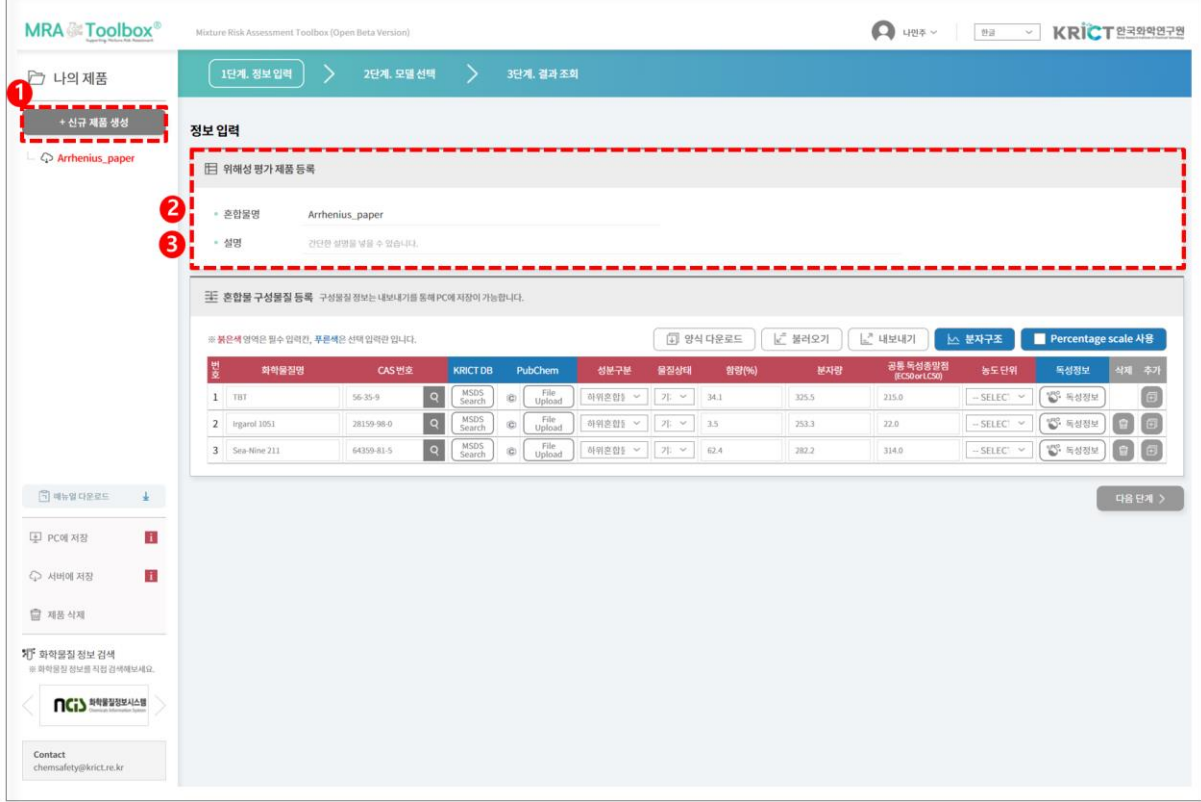

#### <span id="page-9-1"></span>**그림 3-1. 위해성 평가 제품 등록 화면**

#### **1) 신규 제품 생성**

"신규 제품 생성" 버튼을 클릭합니다.

#### **2) 혼합물명 입력**

혼합독성 예측 대상 혼합물 또는 제품의 아이디를 입력합니다.

#### **3) 설명 입력**

필요 시, 대상 혼합물 또는 제품에 대한 설명을 작성합니다.

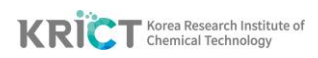

# **3.1.2 혼합물 구성물질 등록**

## **3.1.2.1 수동(Manual) 입력**

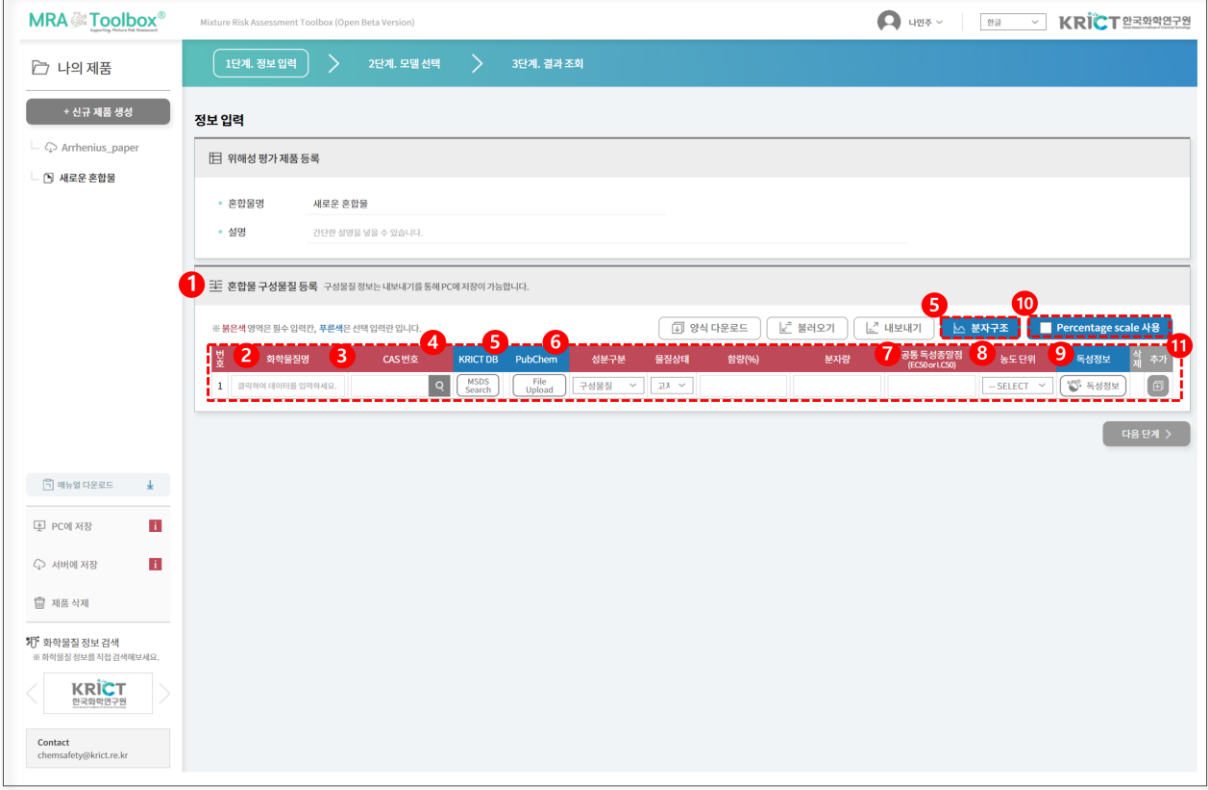

**그림 3-2. 혼합물 구성물질 등록 화면**

#### **1) 혼합물 구성물질 등록**

혼합물 구성물질에 대한 정보를 입력할 수 있습니다. 필수 입력 값(빨간색 영역)은 모두 기입해야하며, 구동하고자 하는 모델에 따라 "독성정보"에서 용량-반응곡선 정보를 입력합니다.

- ① 필수 입력 값(빨간색 입력 창): 화학물질명, CAS 번호, 성분구분, 물질상태, 함량(%), 분자량, 공통 독성종말점(EC50 or LC50), 농도 단위
- 공통 독성종말점(EC50, or LC50)과 농도 단위 정보는 기본 모델인 Simple CA를 구동하기 위해서는, 필수적으로 입력되어야 합니다.
- ② 선택 입력 값(파란색 입력 창): KRICT DB, PubChem, 독성정보
	- 독성정보는 용량-반응곡선 정보가 있을 경우 CA, IA, GCA, QSAR-TSP 모델 사용 시 입력해야 합니다.

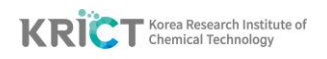

## **2) 화학물질명 입력**

화학물질명을 입력 시 자동완성 기능을 통해 입력 문자가 포함되어 있는 화학물질 목록(PubChem 화학물질명 연동)이 아래와 같이 표시됩니다.

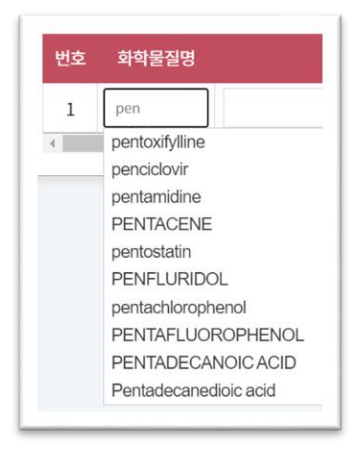

 **그림 3-3. 화학물질명 입력**

#### **3) CAS 번호 입력**

① "화학물질명" 조회 시, CAS 번호도 자동 연동되며 선택하여 입력 가능합니다.

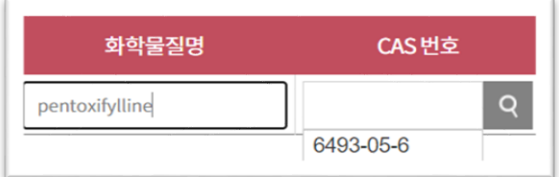

#### **그림 3-4. 화학물질명–CAS 번호 연동**

② 자동 조회가 되지 않을 경우 "CAS 번호"란에 번호를 입력하여 조회할 수 있습니다.

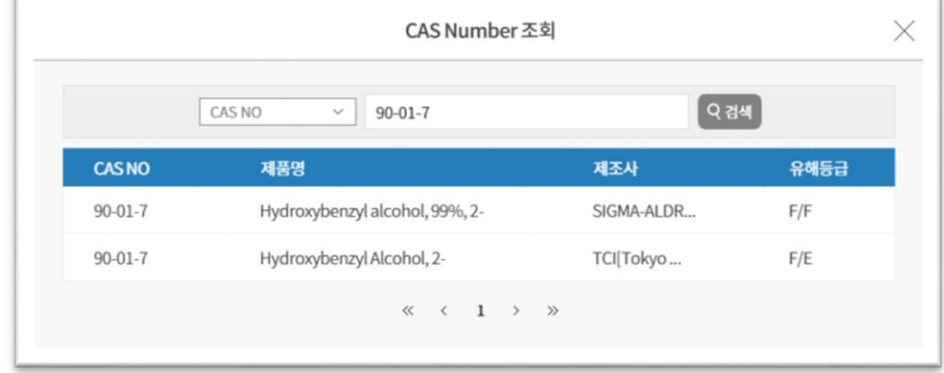

**그림 3-5. CAS 번호 조회**

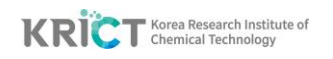

- ③ 연동 또는 입력된 CAS 번호를 조회 시 CAS 번호와 관련된 제품명, 제조사, 유해등급 정보를 세부 팝업창에서 조회할 수 있습니다.
- ④ 신규 물질(CAS 번호 정보가 없는 물질 해당)의 경우 "CAS 번호"란에 임의 숫자를 입력할 수 있습니다.(임의로 CAS 번호를 입력한 경우에는 CAS번호와 연관된 정보(제품명, 제조사 등) 조회가 불가능합니다.)

#### **4) KRICT DB 조회**

조회된 CAS 번호와 관련된 제품명을 선택 후 "MSDS Search"버튼을 클릭하면 선택한 제품명의 MSDS 정보(주로, 위험도 분류 및 위험관리 조치)를 조회할 수 있습니다. 제조사 별로 MSDS가 일부 다를 수 있으므로, MRA Toolbox에서는 시약명 및 제조사를 확인하여, 물질명을 입력하고, MSDS 내 유해성 정보를 확인할 수 있습니다.

정확한 KRICT Search 결과를 얻기 위해서는 제조사 확인이 필수적입니다. 해 당 물질의 제조사 및 작성시기에 따라 유해성/위험성 분류 및 문구, 예방조 치문구가 다를 수 있습니다. (제조사의 MSDS는 업데이트 될 수 있습니다.)

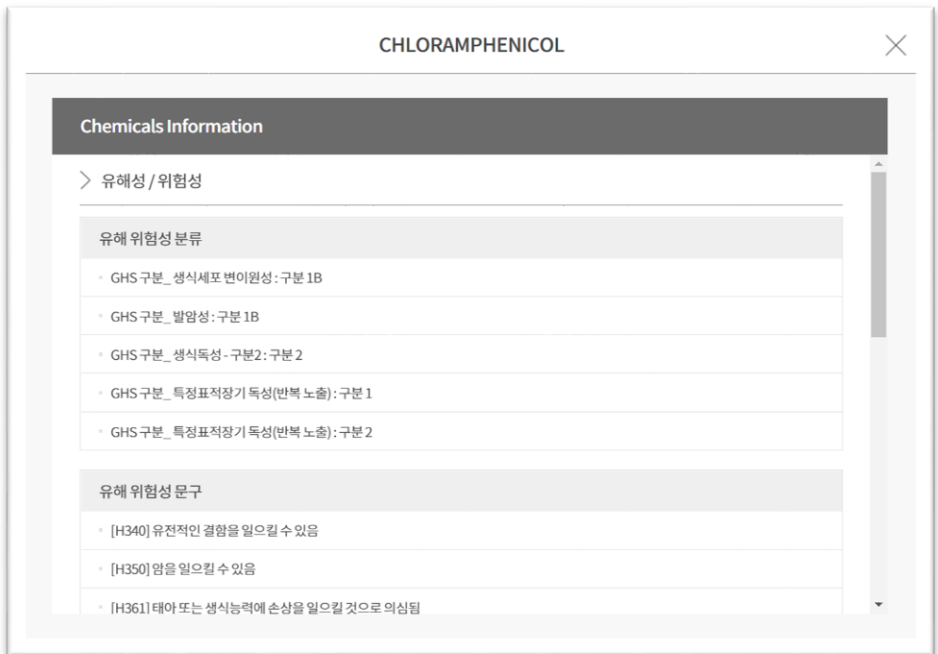

#### **그림 3-6. KRICT DB – MSDS Search 조회**

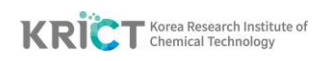

## **5) 화학물질 구조 입력**

| 화학물질명          | CAS 번호    |   | <b>KRICT DB</b>       | <b>PubChem</b>                           |  |  |
|----------------|-----------|---|-----------------------|------------------------------------------|--|--|
| pentoxifylline | 6493-05-6 | O | <b>MSDS</b><br>Search | File<br>$\widehat{\mathbf{C}}$<br>Upload |  |  |

**그림 3-7. 화학물질 구조 입력**

- ① 입력된 화학물질명 또는 CAS 번호에 해당하는 화학물질 구조가 PubChem DB 내에 있을 경우에는 MRA Toolbox® 내부로 분자구조 정보를 연동하며, " © " 버튼이 자동으로 생성됩니다. " ◎ " 버튼을 클릭하면, PubChem DB 웹 페이지와 연동되며, 화학물질 구조 및 물리화학적 특성 정보 등을 추가로 확인할 수 있습니다.
- ② PubChem DB에 분자구조가 검색되지 않는 경우 또는 신규물질(CAS 번호 정보가 없는 물질)인 경우에는 MRA Toolbox® 내부에 분자구조 정보가 연동되지 않으므로 "File upload" 버튼을 선택하여 화학물질 구조파일을 직접 업로드드 할 수 있습니다. 파일 업로드 시, 분자구조 파일은 ".mol" 또는 ".sdf " 확장자를 사용합니다.

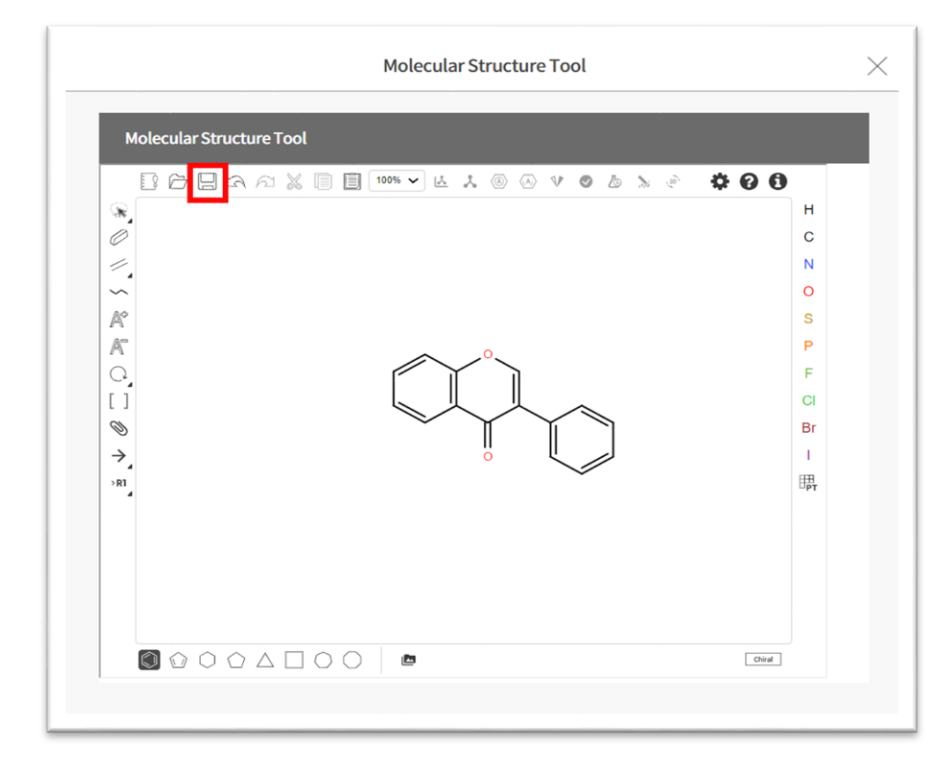

**그림 3-8. Molecular Structure Tool 입력 화면 (예시)**

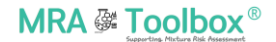

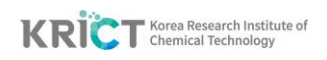

③ "분자구조" 버튼을 선택하면 "Molecular Structure Tool"이라는 입력창이 나옵니다. 해당 창에서 F 구조를 그린 후, 아이콘을 클릭하여 MDL Molfile 구조로 저장 가능합니다. 파일명은 "Filename.mol"으로 저장됩니다.

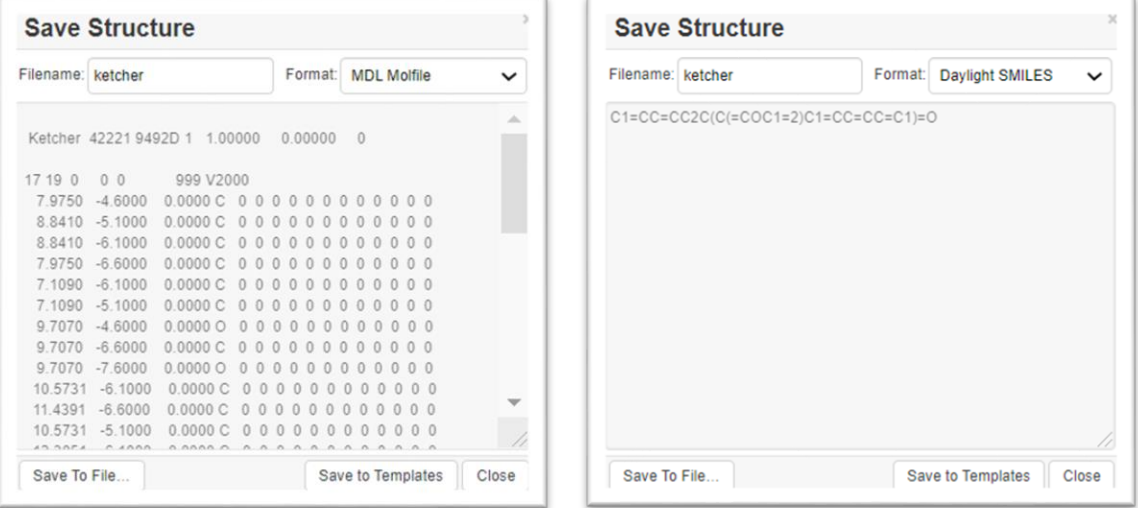

**그림 3-9. Molecular Structure 저장 화면 (예시)**

**[(좌)MDL Molefile, (우)Daylight SMILES]**

④ "File upload" 버튼을 선택하여 구조파일을 업로드하여 예측모델 계산에 활용할 수 있습니다.

#### **6) 물질 상태, 함량(%), 분자량**

- ① 물질 상태: 화학물질의 물질상태(고체, 액체, 기체)를 입력합니다.
- ② 함량(%): 총 합이 100이 되도록, 혼합물 내 각 화학물질의 함량(%)를 입력합니다.
- ③ 분자량: 화학물질의 분자량을 입력합니다.(기존 물질은 CAS 번호 입력시 자동 입력됩니다.)

#### **7) 공통 독성종말점(EC 50 or LC50)**

화학물질의 독성종말점(Endpoint) 값을 입력합니다. 5개 단위(nM, uM, mM, ug/L, mg/L)의EC50 또는 LC50 값을 입력할 수 있습니다.

#### **8) 농도 단위(입력단위)**

Simple CA 모델을 활용해 예측을 하고자 할 경우, 7)에서 입력한 화학물질의 독성종말점(Endpoint)에 대한 단위를 입력합니다. (단위를 별도로 선택하지 않는 경우 mg/L 단위가 기본으로 설정되며, 출력 단위는 mg/L로 고정 출력됩니다.)

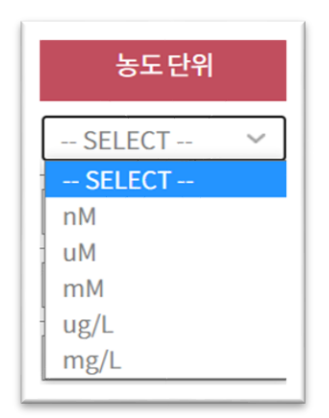

#### **그림 3-10. 모형 농도 단위 입력**

#### **9) 독성정보 입력**

"3.1.3 독성정보 입력"에서 자세한 설명을 참고하시길 바랍니다.

#### **10) 용량-반응곡선 수식의 Unit scale 확인**

입력한 용량-반응곡선 수식의 독성영향(Toxic effect)은 일반적으로 백분율(Percentage) 또는 분율(Fraction) 형태로 표현됩니다. Simple CA모델을 제외한 다른 모델 활용 시 용량-반응곡선의 unit scale 확인이 필요합니다. 설정된 unit scale은 모든 데이터에 일괄 적용됩니다.

① 용량-반응곡선의 반응값이 분율(Fraction)[0.0 - 1.0]인 경우, 별도의 선택을 하지 않으셔도 됩니다.

**Percentage scale 사용** 

② 용량-반응곡선의 반응값이 백분율(Percentage)[0–100]인 경우, "Percentage scale 사용" 버튼을 클릭하여 아래와 같이 버튼을 활성화시킵니다.

▶ Percentage scale 사용

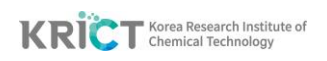

## **11) 삭제/추가**

- "삭제" 버튼을 클릭하여, 해당 화학물질을 삭제하실 수 있습니다.
- "추가" 버튼을 클릭하여, 혼합물 구성물질을 추가적으로 입력하실 수 있습니다.

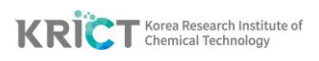

## **3.1.2.2 엑셀 데이터 양식(Template) 입력**

**MRA Toolbox®** 는 사용자 편의를 위해 웹 입력과 더불어, 엑셀 데이터 양식(Template) 파일을 이용한 다량의 데이터 업로드 기능을 지원합니다.

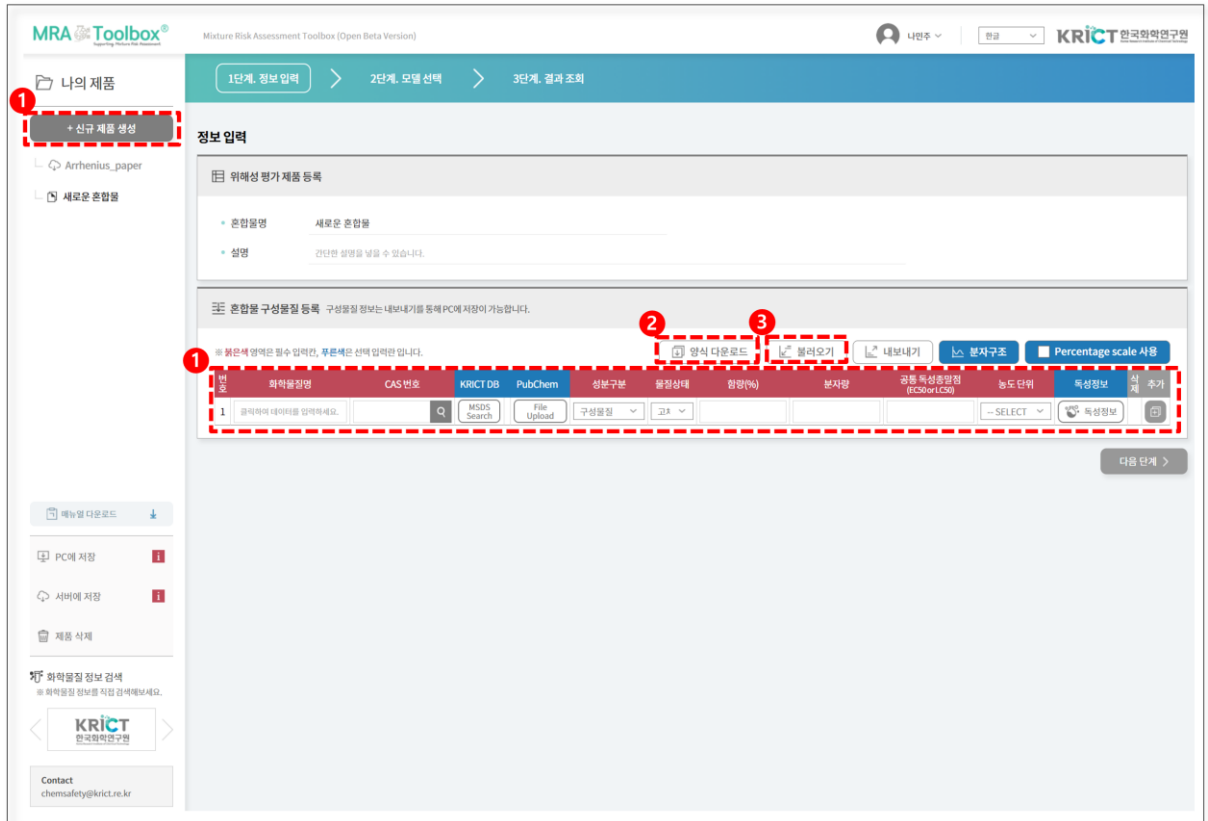

**그림 3-11. 혼합물 구성물질 등록 화면 (엑셀 양식 활용)**

- 1) "신규 제품 생성" 버튼을 클릭하여 "혼합물 구성물질 등록" 입력 창을 활성화시킵니다.
- 2) "양식 다운로드" 버튼을 클릭하여 "MRA\_TOOL\_BOX\_양식" 엑셀 파일을 다운로드하여 아래의 예시와 같이 혼합물 구성물질 정보를 입력합니다. 혼합물 구성물질 정보에 대한 상세 설명은 앞의 "3.1.2.1 수동(Manual) 입력"을 참고하시기 바랍니다.
- 3) 원활한 데이터 입력을 위해 엑셀 데이터 양식(Template)에 예제 데이터가 포함되어 있습니다. 입력된 예제 데이터를 참고하여 데이터를 입력할 수 있습니다. (혼합물 데이터 입력 시 입력된 예제 데이터를 삭제한 후 입력하시길 바랍니다.)

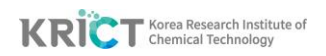

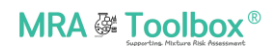

## **① 혼합물질정보**

| <b>MRA &amp; Toolbox</b> ®       |                                   |      |      |        | 다운로드 날짜 :<br><b>VERSION:</b> | KRICT 한국화학연구원 화학안전연구센터                         | 2021-04-16 14:05:40<br>1.0.000                                                                                                    |  |
|----------------------------------|-----------------------------------|------|------|--------|------------------------------|------------------------------------------------|----------------------------------------------------------------------------------------------------|--|
| 혼합물 명 :<br>혼합물 설명:<br>데이터 범위 선택: | 테스트 혼합물<br>Fraction $(0.0 - 1.0)$ |      |      |        |                              |                                                | 문의메일 : chemsafety@krict.re.kr<br>아래의 예시와 같이 테이블에 혼합물 정보를 입력하고 독성정보는 독성정보 텝에 혼합물 번호와 함께 입력하십시오.<br>혼합물 번호가 없는 독성정보는 업로드 시 무시되며 예측툴에서 삭제됩니다. |  |
| 변회<br>화합물명                       | <b>CAS Number</b>                 | 성분구분 | 물질상태 | 함량(%)  | 분자량                          | <b>Common Endpoint</b><br>(EC50 or LC50, mg/L) | 모형 농도단위                                                                                                    |  |
| 1 Aclonifen                      | 74070-46-5                        | 구성물질 | 日利   | 0.008  | 264.67                       | 0.0297                                         | <b>uM</b>                                                                                                    |  |
| 2 8-AZAGUANINE                   | 134-58-7                          | 구성물질 | 고체   | 0.108  | 152.12                       | 0.381                                          | uM                                                                                                    |  |
| 3 azaserine                      | $115 - 02 - 6$                    | 구성물질 | 卫利   | 0.502  | 173.13                       | 1.78                                           | <b>uM</b>                                                                                                    |  |
| 4 cccp                           | 555-60-2                          | 구성물질 | 卫利   | 0.349  | 204.61                       | 1.24                                           | uM                                                                                                    |  |
| 5 chloramphenicol                | $56 - 75 - 7$                     | 구성물질 | 卫利   | 9.171  | 323.13                       | 32.5                                           | <b>uM</b>                                                                                                    |  |
| 6 Fenfuram                       | 24691-80-3                        | 구성물질 | 卫利   | 1.219  | 201.22                       | 4.32                                           | uM                                                                                                    |  |
| 7 Kresoxim-Methyl                | 143390-89-0                       | 구성물질 | 日利   | 0.576  | 313.3                        | 2.04                                           | uM                                                                                                    |  |
| 8 METALAXYL                      | 57837-19-1                        | 구성물질 | 卫利   | 57.81  | 279.33                       | 205                                            | uM                                                                                                    |  |
| 9 METAZACHLOR                    | 67129-08-2                        | 구성물질 | 卫利   | 0.047  | 277.75                       | 0.168                                          | uM                                                                                                    |  |
| 10 METSULFURON-METHYL            | 74223-64-6                        | 구성물질 | 卫利   | 1.133  | 381.364                      | 4.02                                           | <b>uM</b>                                                                                                    |  |
| 11 nalidixic acid                | 389-08-2                          | 구성물질 | 卫利   | 27.846 | 232.23                       | 98.7                                           | <b>uM</b>                                                                                                    |  |
| 12 NORFLURAZON                   | 27314-13-2                        | 구성물질 | 卫利   | 0.006  | 303.67                       | 0.0203                                         | uM                                                                                                    |  |
| 13 Paraquat dichloride           | 1910-42-5                         | 구성물질 | 卫利   | 0.22   | 257.16                       | 0.781                                          | uM                                                                                                    |  |
| 14 Terbuthylazine                | 5915-41-3                         | 구성물질 | 고체   | 0.02   | 229.71                       | 0.0693                                         | <b>uM</b>                                                                                                    |  |
| 15 TRIADIMENOL                   | 55219-65-3                        | 구성물질 | 卫利   | 0.976  | 295.76                       | 3.46                                           | <b>uM</b>                                                                                                    |  |

**그림 3-12. 혼합물질정보 Excel 양식**

※ 혼합물 구성물질 데이터 범위[Fraction(0.0-1.0) 또는 Percentage(0-100)]를 올바르게 선택하셔야 정확한 예측 모델 결과가 얻어집니다. (직접 클릭하여 선택할 수 있습니다.)

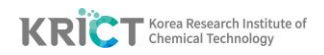

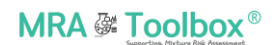

## ② **독성정보**

|      | <b>MRA &amp; Toolbox</b> ® | KRICT 한국화학연구원 화학안전연구센터 |                                                            |           |          |       |             |                               |
|------|----------------------------|------------------------|------------------------------------------------------------|-----------|----------|-------|-------------|-------------------------------|
|      | 혼합물 명 :<br>혼합물 설명 :        |                        |                                                            |           |          |       |             | 문의메일 : chemsafety@krict.re.kr |
|      |                            |                        |                                                            |           |          |       |             | 혼합물의 독성정보를 아래의 예시와 같이 입력하십시오. |
| 물질번호 | 분류군                        |                        | 혼합물 정보와 연결하기 위해 [물질번호]는 반드시 입력되어야 하고, 동일한 생물종의 정보를 입력하십시오. | 모형 농도단위   |          |       |             | 예측 농도단위                       |
|      |                            | 생물종                    | 회귀모형                                                       |           | $\alpha$ | β     | v           |                               |
|      | 1 식물계/조류                   | Scenedesmus vacuolatus | <b>BCW</b>                                                 | <b>UM</b> | 2.4      | 0.41  | $-0.34$ uM  |                               |
|      | 2 식물계/조류                   | Scenedesmus vacuolatus | GL                                                         | uM        | $-0.29$  | 4.24  | 0.3174 uM   |                               |
|      | 3 식물계/조류                   | Scenedesmus vacuolatus | GL                                                         | uM        | $-3.87$  | 5.25  | 0.2632 uM   |                               |
|      | 4 식물계/조류                   | Scenedesmus vacuolatus | <b>BCW</b>                                                 | <b>uM</b> | $-0.62$  | 1.21  | $-0.316$ uM |                               |
|      | 5 식물계/조류                   | Scenedesmus vacuolatus | <b>BCP</b>                                                 | uM        | $-3.7$   | 1.5   | $-0.213$ uM |                               |
|      | 6 식물계/조류                   | Scenedesmus vacuolatus | Weibull                                                    | uM        | $-1.91$  | 2.43  |             | <b>uM</b>                     |
|      | 7 식물계/조류                   | Scenedesmus vacuolatus | <b>BCW</b>                                                 | uM        | $-1.22$  | 1.35  | $-0.332$ uM |                               |
|      | 8 식물계/조류                   | Scenedesmus vacuolatus | Weibull                                                    | uM        | $-6.77$  | 2.77  |             | <b>uM</b>                     |
|      | 9 식물계/조류                   | Scenedesmus vacuolatus | <b>BCW</b>                                                 | uM        | 6.61     | 5.78  | 0.4716 uM   |                               |
|      | 10 식물계/조류                  | Scenedesmus vacuolatus | Weibull                                                    | uM        | $-1.66$  | 2.15  |             | uM                            |
|      | 11 식물계/조류                  | Scenedesmus vacuolatus | Weibull                                                    | uM        | $-6.89$  | 3.27  |             | uM                            |
|      | 12 식물계/조류                  | Scenedesmus vacuolatus | Logit                                                      | uM        | 14.02    | 8.28  |             | uM                            |
|      | 13 식물계/조류                  | Scenedesmus vacuolatus | GL                                                         | uM        | 1.67     | 5.02  | 2.4876 uM   |                               |
|      | 14 식물계/조류                  | Scenedesmus vacuolatus | Weibull                                                    | uM        | 4.16     | 3.91  |             | uM                            |
|      | 15 식물계/조류                  | Scenedesmus vacuolatus | GL                                                         | uM        | $-9.99$  | 13.97 | 0.2721 uM   |                               |

**그림 3-13. 독성정보 Excel 양식**

- ※ "1) 혼합물질정보"와 연계하기 위해 "물질번호"를 필수적으로 입력하시기 바 랍니다.
- 4) "불러오기" 버튼을 클릭하여 작성한 "MRA\_TOOL\_BOX\_양식" 엑셀 파일 양식을 업로드합니다. "MRA\_TOOL\_BOX\_양식" 엑셀 파일에 입력하신 혼합독성물질 및 독성정보 데이터가 웹페이지에 입력되어 활성화되었는지 확인합니다.

<span id="page-19-0"></span>※ "**내보내기**" 버튼은 사용자가 입력한 데이터를 엑셀 형태로 사용자 PC에 저장하는 기능입니다. 내보낸 데이터 파일은 PC에 저장하여, 언제든 "**불러 오기**" 기능을 통해 데이터를 편리하게 다시 입력할 수 있습니다.

## **3.1.3 독성정보 입력**

- 동일한 독성 종말점(toxicity endpoint)에 대한 개별 구성물질의 용량-반응곡선 정보를 입력하여, 혼합물의 용량-반응곡선을 예측할 수 있습니다.
- 구성물질들에 대해 **동일 생물종**에 대한 동일 독성항목값을 입력해야 정확한 혼합독성 예측값을 계산할 수 있습니다.
- 실험대상 정보[분류군, 생물종], 용량-반응곡선 정보[회귀모형, 모형 농도 단위, 회귀모형 파라미터(α, β, γ), 예측 농도 단위]를 입력함으로써, 다양한 혼합독성 예측모델(CA, IA, GCA, QSAR-TSP)을 사용할 수 있습니다.
- 독성정보 입력은 선택사항이며, 미입력 시 혼합독성 예측모델 중 Simple CA 모델만 구동 가능합니다.

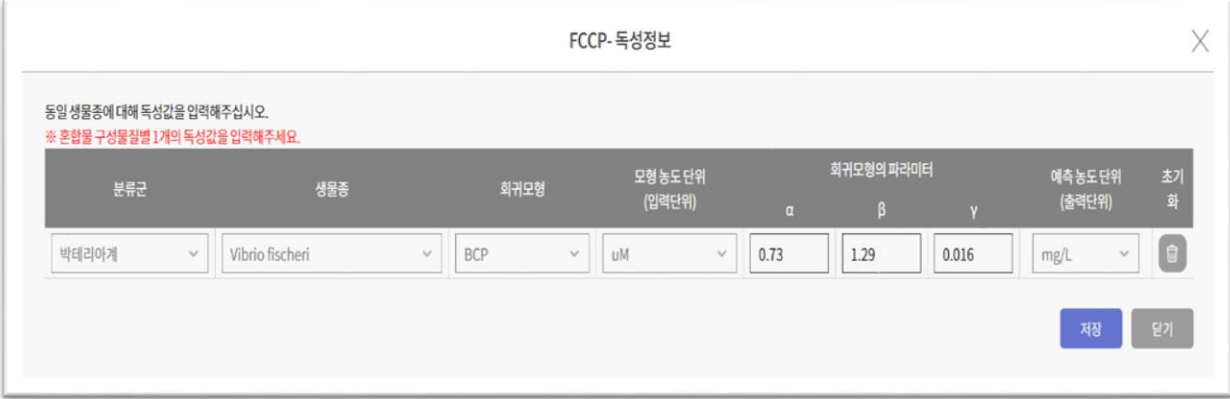

#### **그림 3-14. 물질별 독성정보 입력창**

#### **회귀모형 선택**

- **MRA Toolbox®** V1.0.0 에서는 17개의 회귀모형을 지원합니다(표 3-1).
- 예측모델 계산을 위해 독성정보 입력 시 제시된 회귀모형을 참고하여 입력하시기를 바랍니다.
- 제시된 회귀모형 외에 다른 회귀모형의 사용은 제한됩니다. 데이터 입력 시 올바른 회귀모형의 파라미터 값을 입력하지 않는 경우에는 부정확한 예측 결과를 얻을 수 있습니다.

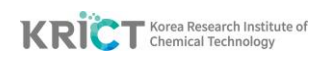

#### **표 3-1. 회귀모형 종류**

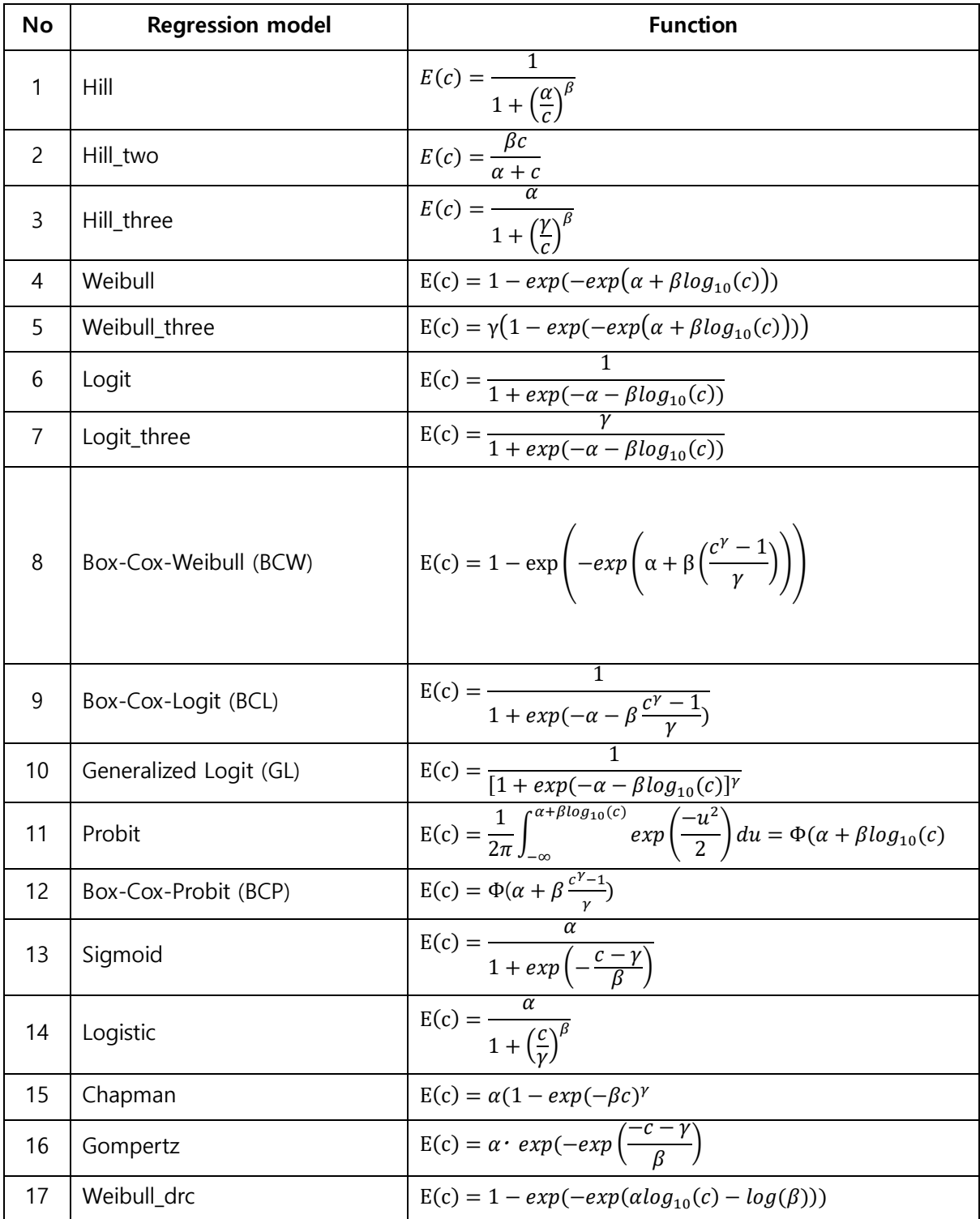

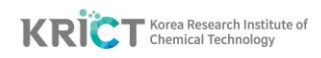

# **3.2 혼합물 등록정보 저장**

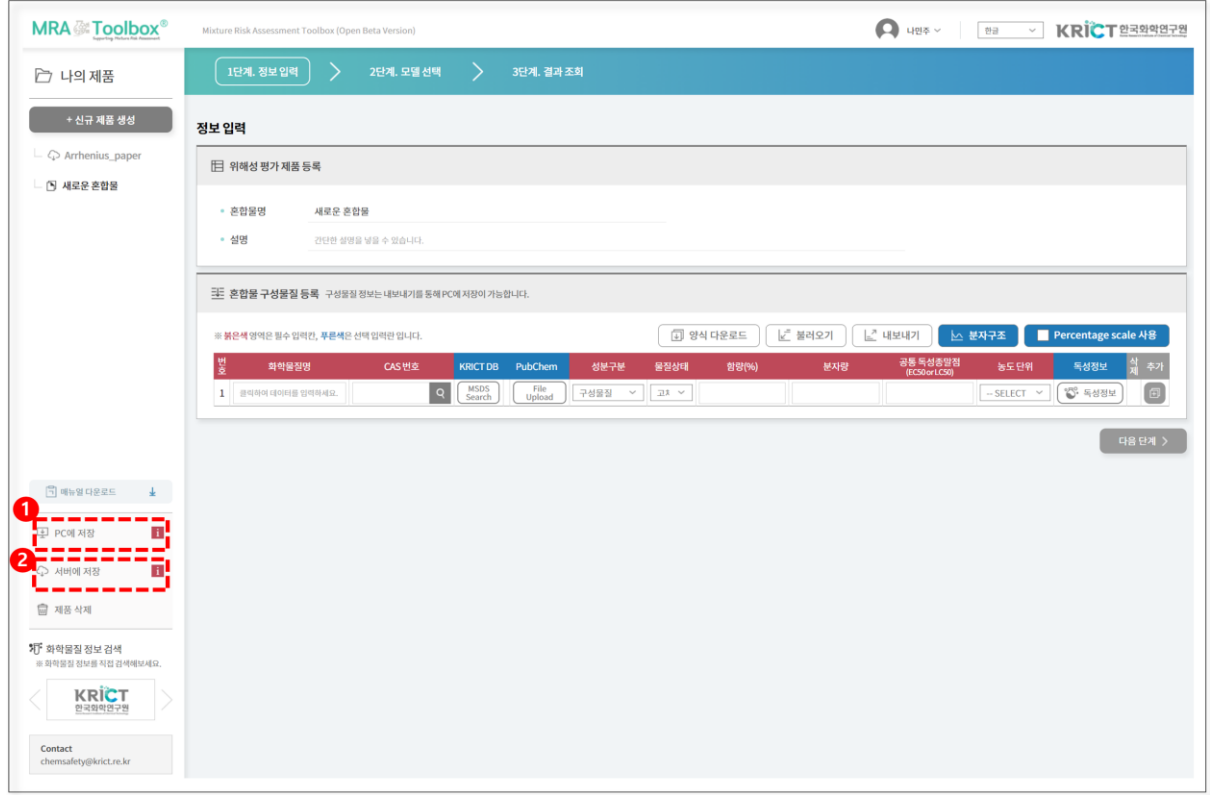

**그림 3-15. 입력 정보 저장 화면**

## **3.2.1 PC에 저장**

"PC에 저장" 버튼을 클릭하시면, 입력하신 정보가 웹 브라우저의 세션을 통해 임시저장됩니다. 재 로그인 시, 입력하신 해당 혼합물 및 구성물질 정보가 삭제되어, 조회되지 않습니다.

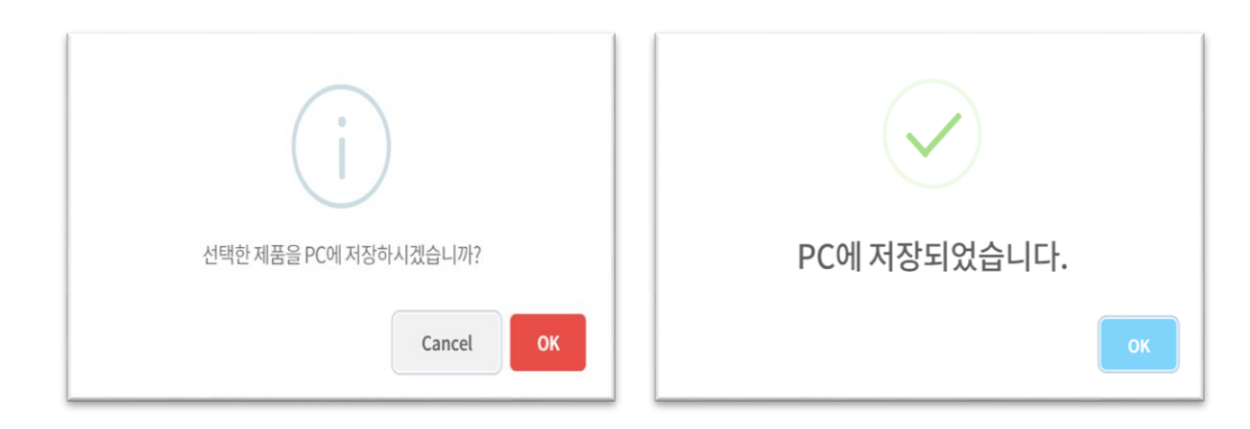

**그림 3-16. (좌)PC에 저장 안내화면, (우)저장 완료 후 안내화면**

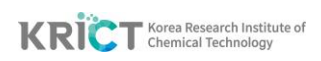

## **3.2.2 서버에 저장**

"서버에 저장" 버튼을 클릭하시면, 입력하신 정보가 **MRA Toolbox®** 내부 서버에 저장됩니다. 재 로그인 시, 입력하신 해당 혼합물 및 구성물질 정보가 조회됩니다. 서버에 더 �� 20 저장하면 혼합물명 앞의 아이콘이에서 로 변경되는 것을 확인할 수 있습니다.

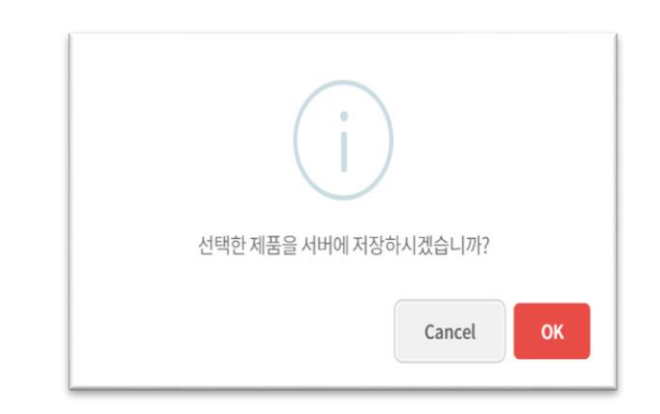

 **그림 3-17. 서버에 저장 안내화면**

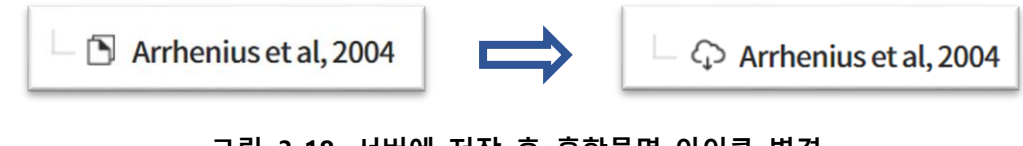

**그림 3-18. 서버에 저장 후 혼합물명 아이콘 변경 [(좌)변경 전, (우)변경 후]**

<span id="page-23-0"></span>※ 보안이 필요한 정보의 경우, 서버에 저장하지 않고 사용자 PC에만 저장하도 록 "PC에 저장" 또는 "내보내기" 기능을 사용할 것을 권고합니다. **MRA Toolbox®** 개발자들은 '서버 저장'으로 저장된 데이터의 유실 및 노출에 대한 어떠한 법적 책임을 지지 않음을 밝힙니다.

## **4 [2단계] 모델 선택**

"[2단계] 모델 선택"에서 **MRA Toolbox®** 는 아래와 같이 1) 혼합독성 예측모델, 2) 복합노출 평가 예측모델, 3) 복합위해성 예측모델 총 3가지 단계를 통해 복합 위해성을 예측합니다. 사용자가 입력한 데이터 수준에 따라서, 이용 가능한 모델들을 선택할 수 있습니다.

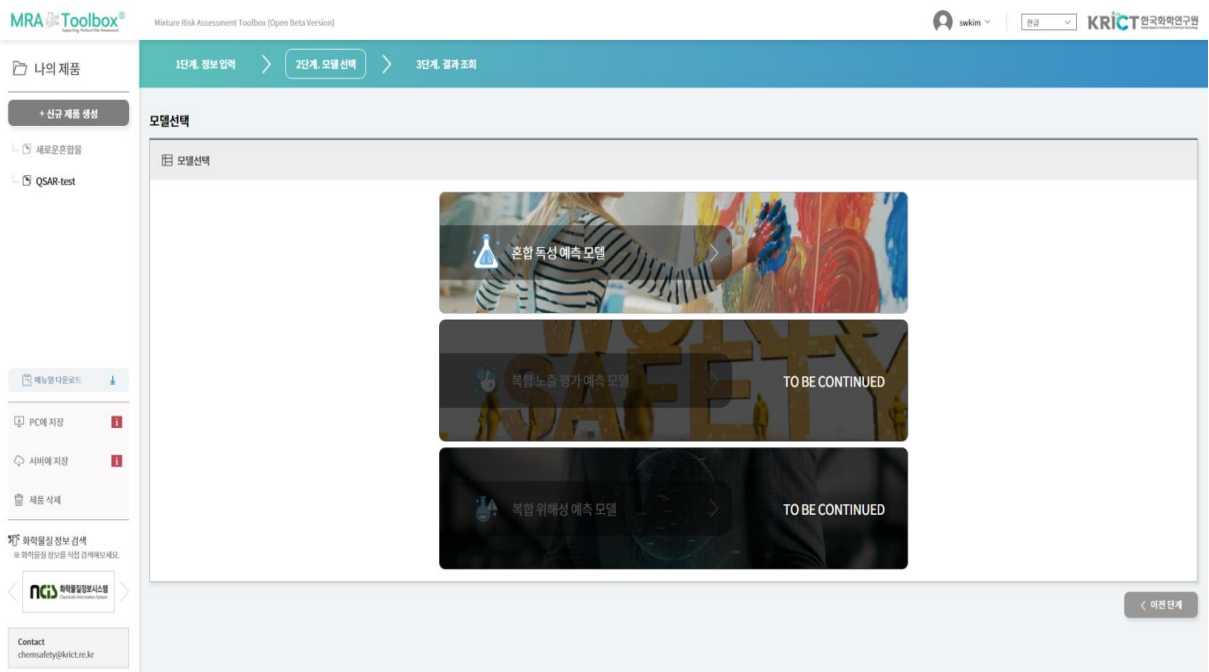

#### <span id="page-24-0"></span>**그림 4-1. 모델 선택 화면**

1) "혼합 독성 예측 모델" 은 현재 **MRA Toolbox®** V1.0.0에서 사용 가능합니다 .

2) "복합노출 평가 예측 모델" 및 "복합 위해성 예측 모델" 은 현재 준비중입니다.

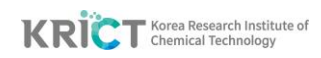

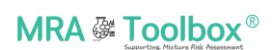

# **4.1 혼합독성 예측모델 선택**

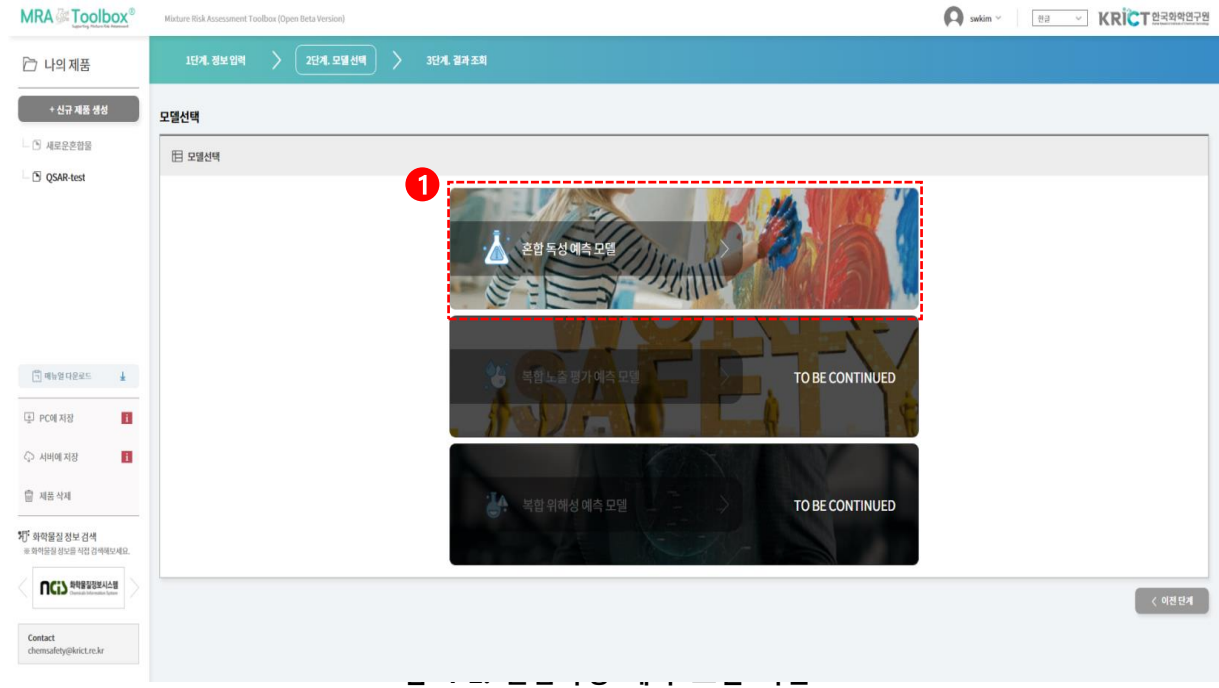

## 1) "혼합 독성 예측 모델" 버튼을 클릭합니다.

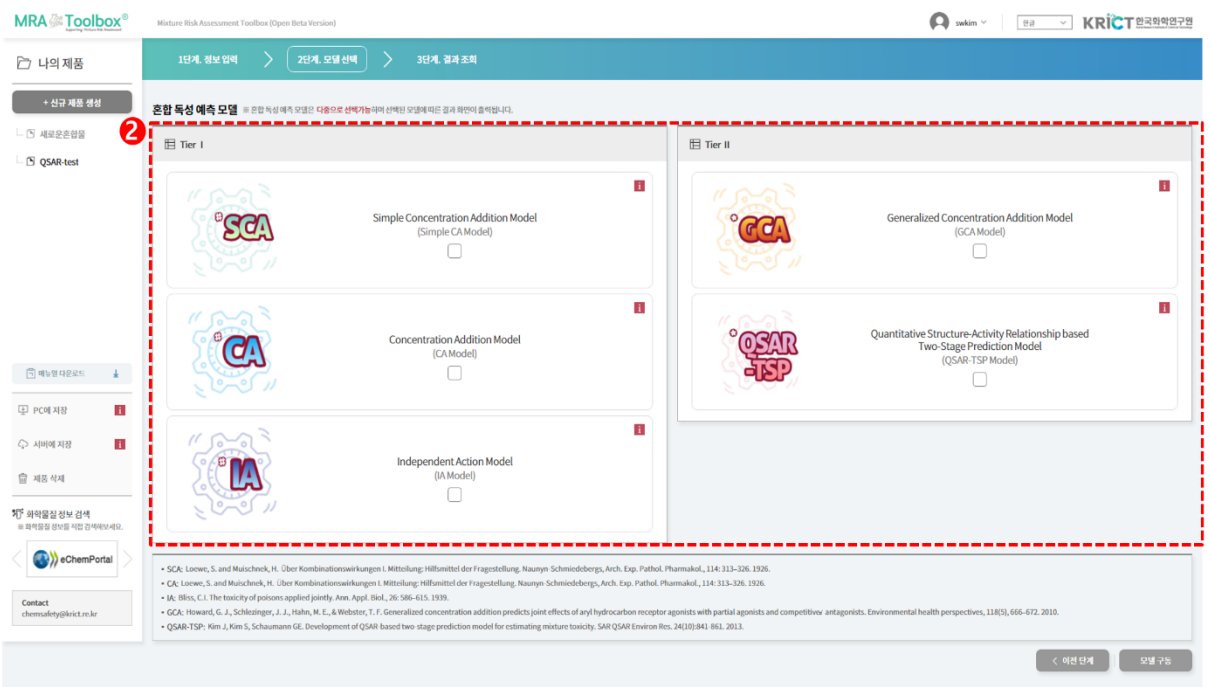

**그림 4-3. 혼합독성 예측 모델 선택 화면**

2) 혼합 독성 예측모델 5개(Simple CA 포함) 중 사용자가 원하는 모델을 선택할 수

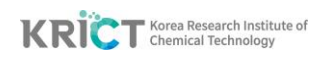

있습니다. 모델은 단일로 선택하여 모델을 구동할 수 있으며 다중으로 모델선택 및 구동 가능합니다. 선택된 혼합 독성 예측 모델에 따른 결과 화면이 출력됩니다.

- Simple CA (SCA) model은 용량-반응곡선 정보가 없이, 구성물질의 공통 독성종말점(EC<sup>50</sup> 또는 LC50)만을 입력하여 혼합물의 공통 독성종말점 (EC50,Mix or LC50,Mix)을 예측할 수 있습니다. (Simple CA model 계산결과는 mg/L 단위로 고정됩니다.)
- CA, IA, GCA, QSAR-TSP model 구동 시, 공통 독성종말점 및 용량-반응곡선 정보를 필수적으로 입력해야 혼합독성 예측이 가능합니다. 결과로 공통 독성종말점 및 용량-반응곡선이 도출됩니다.

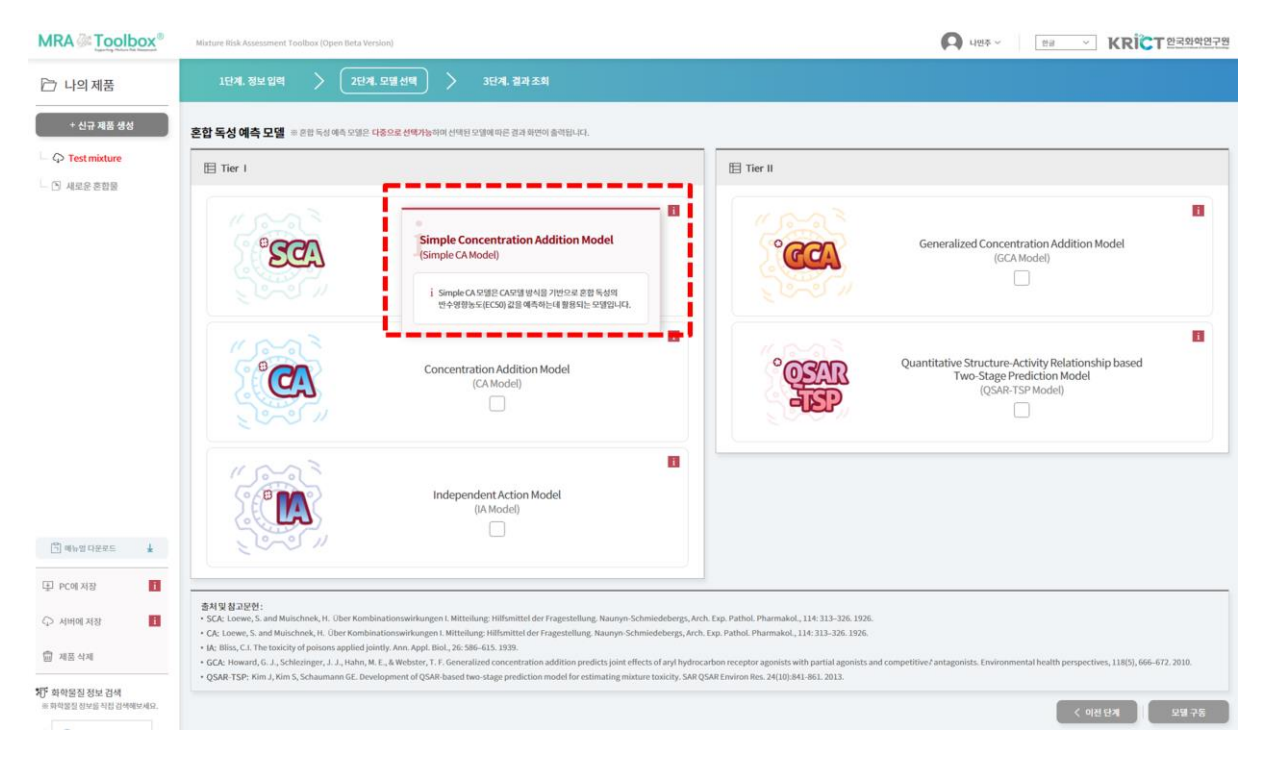

#### **그림 4-4. 혼합독성 예측 모델 정보 출력화면 (예시)**

※ 각 모델에 대한 세부 정보는 ■ 아이콘에 마우스 위치 시 팝업창으로 제공됩니다.

3) 사용하실 모델을 선택하신 후, "모델 구동" 버튼을 눌러줍니다.

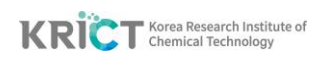

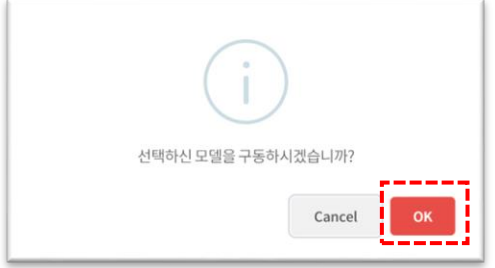

**그림 4-5. 모델 구동 팝업창**

4) "모델 구동" 버튼을 눌러주면 위와 같은 팝업창이 뜨게 됩니다. 모델 구동을 원할 경우 "OK"버튼을 클릭하고, 모델 선택 변경을 하고자 할 경우, "Cancel" 버튼을 클릭하고 재선택 할 수 있습니다.

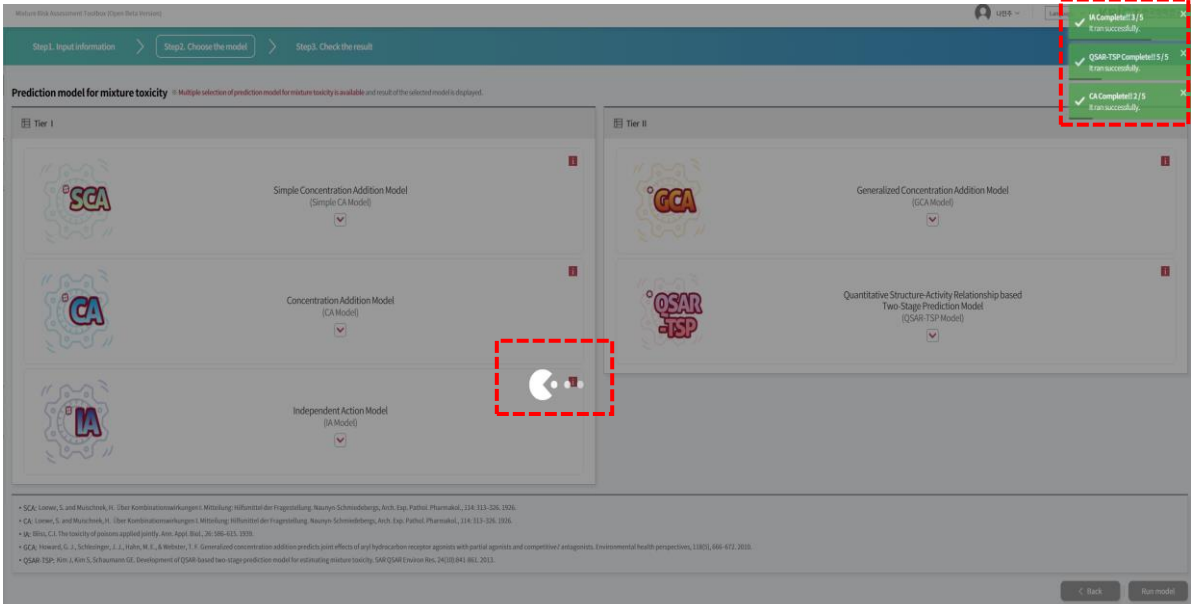

- <span id="page-27-0"></span>**그림 4-6. 모델 구동 화면**
- 5) < 아이콘과 함께 모델 구동이 진행되며, 모델 구동 진행현황은 오른쪽 상단에 초록색 팝업창으로 확인이 가능합니다.

**5 [3단계] 예측 결과**

## **5.1 혼합독성 예측모델 결과 조회**

## **5.1.1 출력 정보**

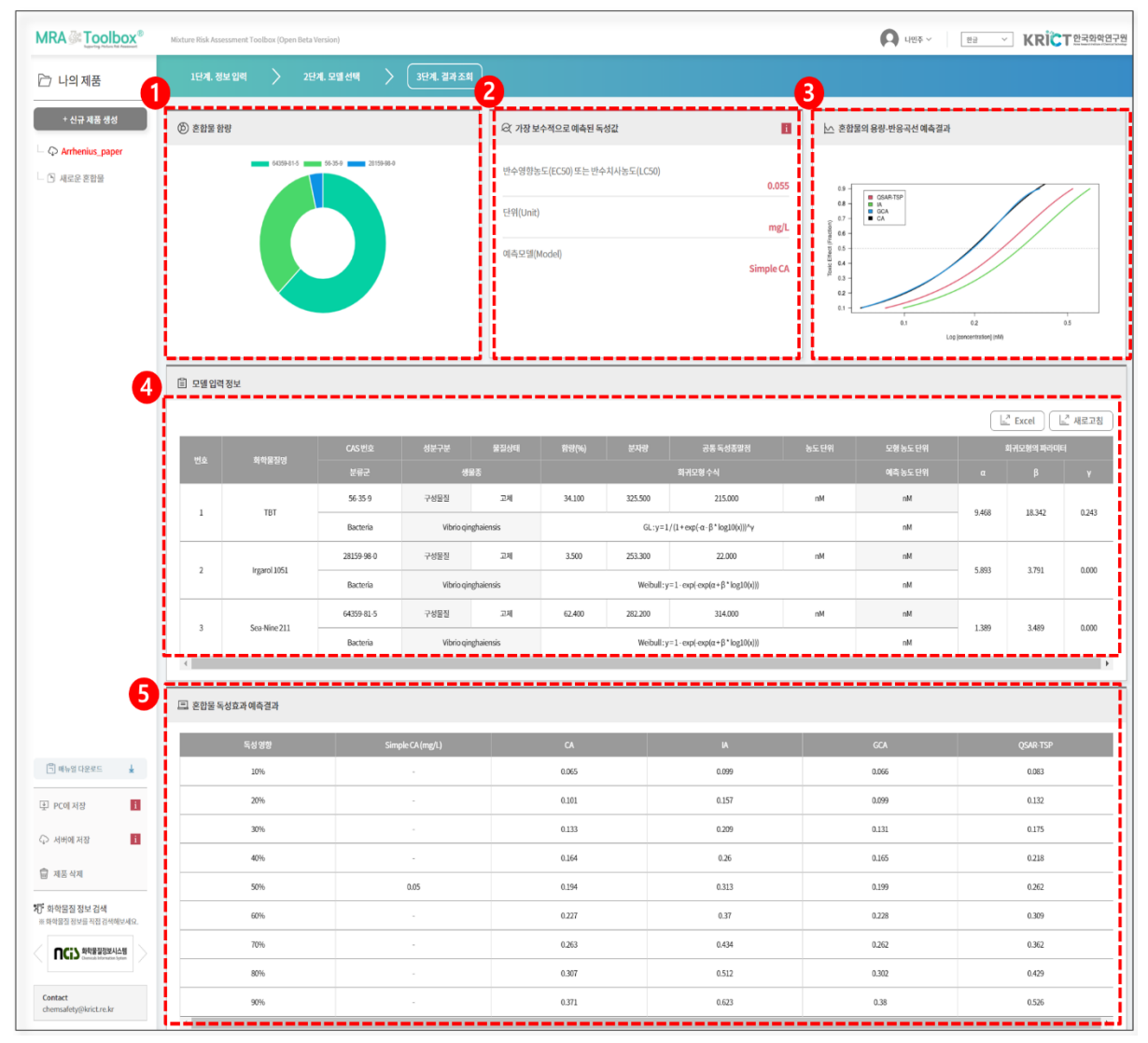

**그림 5-1. 혼합독성 예측 결과 (예시)**

#### **1) 혼합물 함량(사용자 입력정보)**

 "3.1.2 혼합물 구성물질 등록"에서 입력한 화학물질의 함량이 도넛형 그래프로 표현됩니다. 구성물질이 5개 이상인 경우에는 함량이 가장 높은 순서대로 5개의 화학물질만 그래프에 CAS 번호로 표현됩니다.

#### **2) 모델 입력 정보(사용자 입력정보)**

 "3.1.2 혼합물 구성물질 등록"에서 입력한, 구성물질 항목별 모델 입력 정보가 표기됩니다.

#### **3) 가장 보수적으로 예측된 독성값**

- 선택한 모델(들)을 사용해 도출된 결과 중 "가장 보수적으로 예측된 독성값"이 나타납니다. 화학물질의 독성을 평가할 때, 반수영향농도(EC50, Effective Concentration) 또는 반수치사농도(LC50) 값이 낮을수록 대상물질의 독성은 높은 것으로 해석됩니다.
- Simple CA 모델을 단독으로 선택하여 계산을 진행한 경우, 독성 값만 예측되며 mg/L 단위로 고정되어 결과가 출력됩니다.

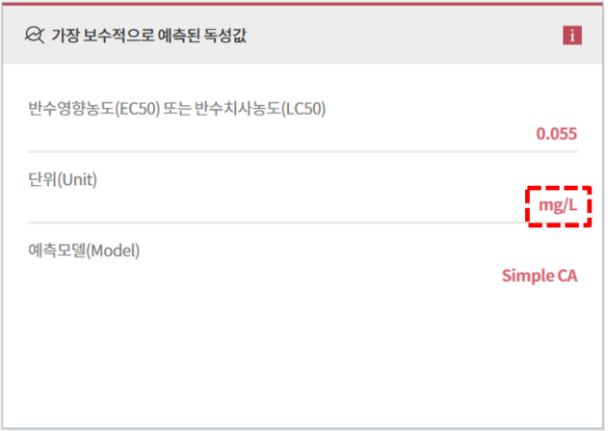

 **그림 5-2. 가장 보수적으로 예측된 독성값(예시)[Simple CA 단독]**

#### **4) 혼합물의 용량-반응 곡선 예측결과(그래프)**

- Simple CA 모델을 선택한 경우, 하나의 독성값만 예측하므로 "혼합물의 용량-반응 곡선 예측결과" 그래프가 그려지지 않습니다.
- CA, IA, GCA, QSAR-TSP 모델을 선택한 경우, "혼합물의 용량-반응 곡선 예측결과" 그래프가 그려집니다.

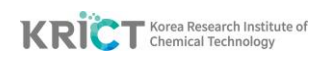

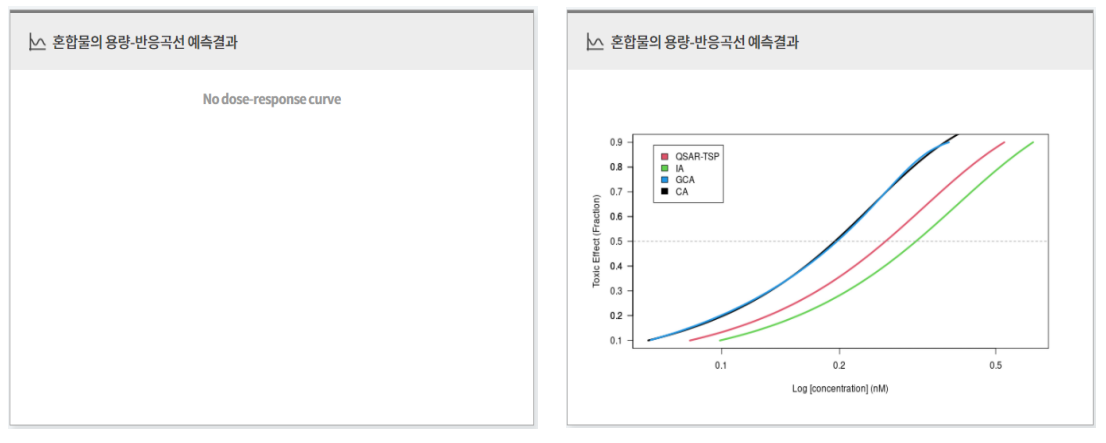

 **그림 5-3. 혼합물의 용량-반응 곡선 예측결과 그래프 (예시) [(좌)Simple CA 단독, (우)CA, IA, GCA, QSAR-TSP]**

#### **5) 혼합물의 독성효과 예측결과(표)**

- "혼합물의 독성효과 예측결과"에서는 독성영향 구간별 각 모델의 혼합물 독성값 예측결과가 표기됩니다.
- Simple CA 모델의 경우, 독성영향 50%에서의 혼합물 독성값만 예측됩니다.

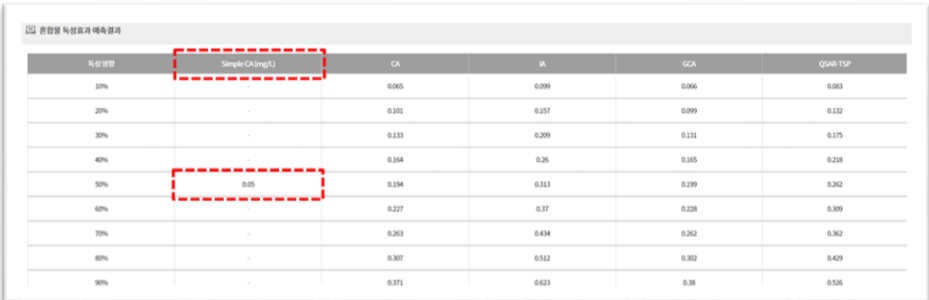

**그림 5-4. 혼합물의 독성효과 예측결과 표 (예시)**

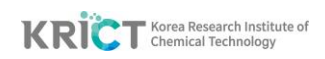

## <span id="page-31-0"></span>**5.1.2 결과 저장**

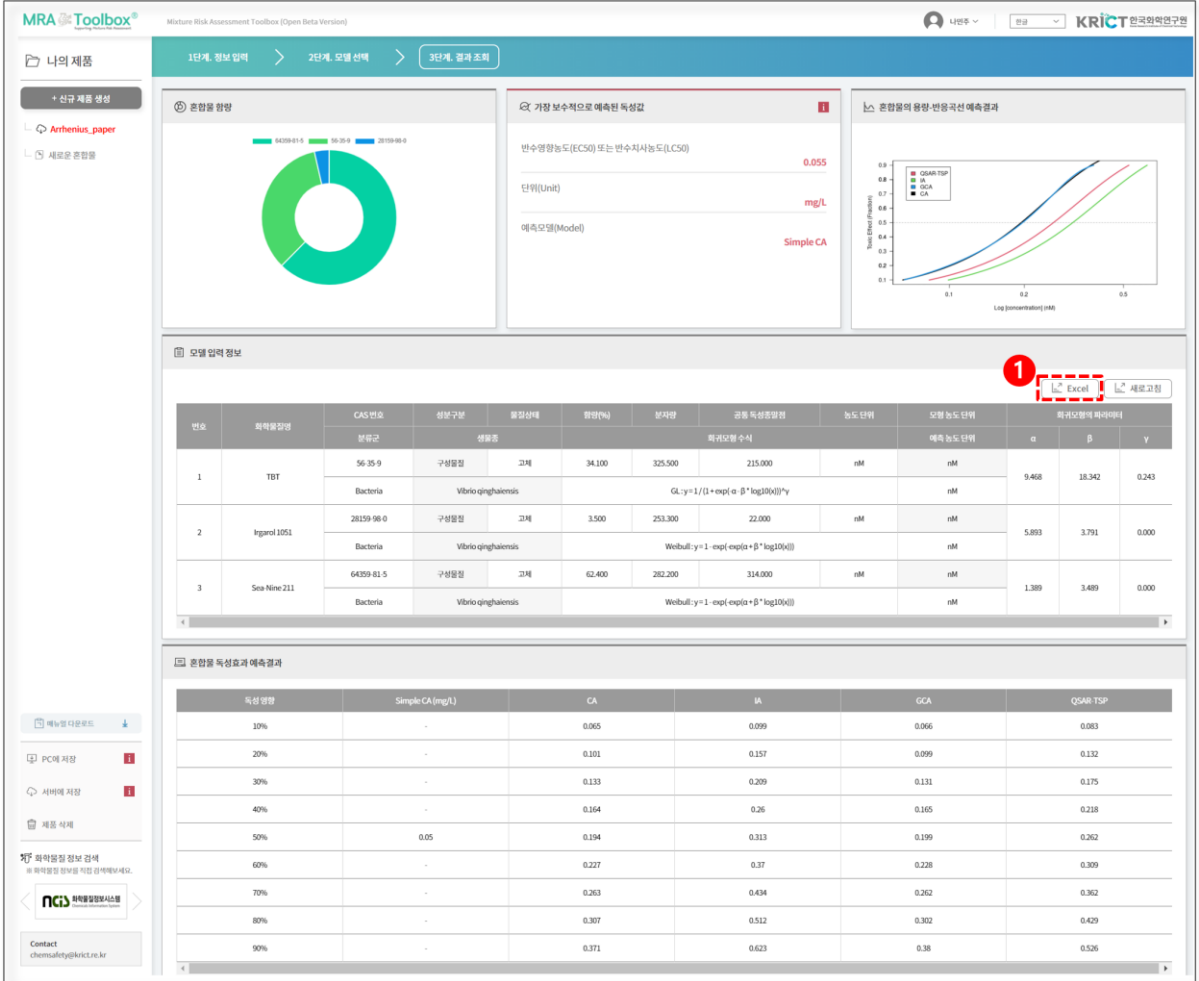

#### **그림 6-1. 혼합독성 예측 결과 저장 (예시)**

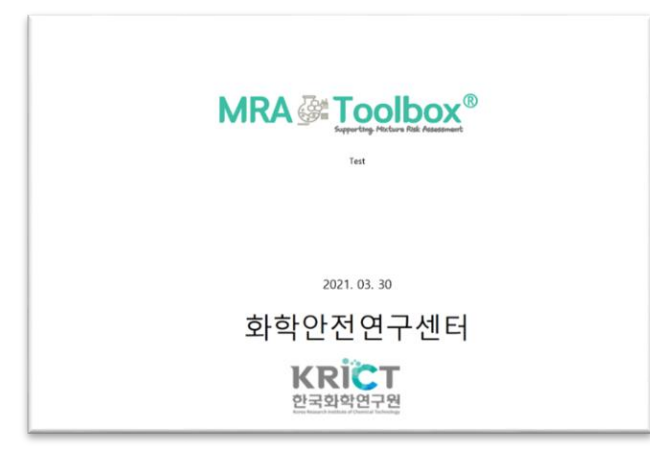

**그림 6-2. 결과 Report 표지 (예시)**

1) "Excel" 버튼을 클릭하면, "MRA\_TOOLBOX\_REPORT\_혼합물명" 결과 Report가 출력됩니다.

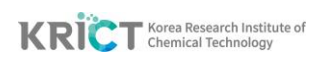

# **6 사사**

본 **MRA Toolbox®** Version 1.0 은 한국화학연구원의 '화학안전 공공기술 플랫폼 개발' 과 제(Project No. KK2052-10)에서 지원을 받아 개발되었습니다.

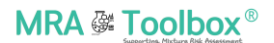

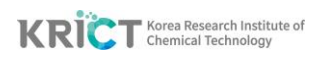

# 화학안전연구센터

CHEMICAL SAFETY RESEARCH CENTER

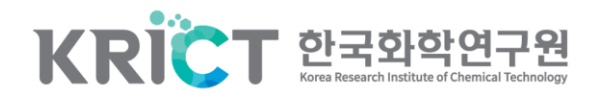